Das IT-Service-Management im SAP Solution Manager bietet vielfältige Funktionen und somit auch viele verschiedene Einsatzmöglichkeiten. Auf den folgenden Seiten stellen wir Ihnen ausgewählte Szenarien dazu vor. Auf dieser Grundlage können Sie für jeden Kunden die passenden Optionen ermitteln und sie in die eigene Lösung integrieren.

# **4 Anwendungsszenarien im IT-Service-Management**

Zu Beginn dieses Kapitels lernen Sie drei unterschiedliche Szenarien kennen, die der SAP Solution Manager für das Incident-Management bereitstellt.

Im Anschluss daran stellen wir Ihnen das Service-Request-Management vor und erläutern die damit verbundenen Funktionen. Dazu zählen auch der Service Catalogue und das Service Request Fulfillment.

In Abschnitt 4.3, »Integrationsszenarien«, werden Integrationsszenarien mit dem Incident-Management aufgezeigt. Dabei geht es darum, andere Prozesse oder Funktionen vorzustellen, die mit dem Incident-Management integriert werden können. So können Prozesse, wie z. B. das Test-Management das Incident-Management nutzen, um gemeldete Testfehler zu bearbeiten, oder es können Prozesse aus dem Incident-Management heraus als Folgeprozesse initiiert werden.

Eine Besonderheit im IT-Service-Management stellt die Kombination der Prozesse Incident, Problem und Change dar. Wie Sie diese Prozesse miteinander verbinden, erfahren Sie in Abschnitt 4.4, »Incident- und Problem-Management als Ende-zu-Ende-Prozess«. Im Anschluss daran lernen Sie den Änderungsantrag als Teil des IT-Service-Managements kennen.

Zum Abschluss des Kapitels präsentieren wir Ihnen eine Übersicht zu den Funktionen der Suche und des Monitorings von Vorfällen.

# **4.1 Service-Prozesse zur Bearbeitung von Vorfällen**

Im ersten Abschnitt dieses Kapitels widmen wir uns dem Incident-Management. Der SAP Solution Manager bietet für das Incident-Management drei vorkonfigurierte Einsatzszenarien, die sich in der Regel aufgrund der Rollenverteilung aller teilnehmenden Parteien unterscheiden. Wir unterteilen diese drei Optionen in das klassische Szenario, das VAR-Szenario (Value-Added Reseller) sowie das ISV-Szenario (Independent Software Vendor).

Zu Beginn wird das klassische Incident-Management vorgestellt. Wir haben die Bezeichnung klassisch gewählt, da es sich um das häufigste Szenario handelt. Ein typisches Beispiel ist die IT-Organisation in einem Unternehmen. Hier sind die Anwender des Unternehmens die Nutzer des Incident-Managements, während die IT-Organisation des Unternehmens ihre Support-Mitarbeiter zur Bearbeitung der Anfragen entsendet bzw. diese Tätigkeit von einem Dienstleister (Application-Management-Services) erbringen lässt. Das Szenario betrifft somit die Organisation eines Unternehmens, und der Prozess ist auch auf dieses Unternehmen zugeschnitten. Das zweite Beispiel ist als VAR-Szenario bekannt und bezeichnet eine Kombination aus mehreren Kunden und einem Service-Provider, der alle Kunden mit einem einheitlichen Incident-Management-Prozess bedient. Daraus erwachsen Anforderungen an das ITSM in Bezug auf das Management dieser vielfältigen Kundenbeziehungen. So gilt es z. B., Kunden klar voneinander abzugrenzen, auch ohne direkte Systemverbindung alle Daten des Kunden abrufbereit zu halten oder eine Bearbeitung der Kundenanfragen außerhalb der Geschäftszeiten des Service-Providers sicherzustellen. Das dritte Beispiel stellt das Incident-Management für einen SAP-Softwareanbieter dar. Dieser kann das Incident-Management dazu nutzen, Meldungen über Softwareprobleme via SAP-System zu empfangen und nach Abschluss der Arbeiten eine Bestätigung an den Übermittler zurückzusenden.

# **4.1.1 Klassisches Szenario**

Im klassischen ITSM-Szenario kann jeder Mitarbeiter in einem Unternehmen eine neue IT-Service-Meldung erstellen, d. h., dass es keine speziell für eine qualifizierte Meldungserstellung geschulten Benutzer gibt. In den SAP-Systemen wird diese Art der Erstellung durch die

Möglichkeit unterstützt, Meldungen direkt aus der Oberfläche im SAP Solution Manager zu öffnen. Diese Funktion muss im SAP Solution Manager aktiviert werden (siehe Abschnitt 2.1, »Installation und Grundkonfiguration«). Wenn diese Funktion aktiviert ist und die entsprechenden Systeme an den SAP Solution Manager angeschlossen sind, kann jeder Mitarbeiter mit Systemzugang aus den Satellitensystemen, die mit dem SAP Solution Manager verbunden sind, Meldungen erstellen. Eine Berechtigungsprüfung wird in solch einem Fall nicht durchgeführt; der Systemzugang genügt als Legitimation. Bis zu einer gewissen Betriebsgröße kann es durchaus gewünscht sein, dass jeder Mitarbeiter einfachen und unkomplizierten Zugang zum Support und zum Meldungssystem erhält. Bei größeren Unternehmen kann dies jedoch zu einer sehr hohen Anzahl an Service-Meldungen führen. Sind die Mitarbeiter zudem nicht im Erstellen von qualifizierten Meldungen geschult, benötigen die Meldungsbearbeiter umso länger dafür, die erstellten Service-Meldungen korrekt zu klassifizieren und zu quantifizieren. Diese Mehrarbeit bewirkt eine deutlich langsamere Bearbeitung der Service-Meldungen. Mögliche Auswege aus dieser Situation sind in der Regel folgende zwei Szenarien:

- Endanwenderszenario
- ► Key-User-Szenario

# **Endanwenderszenario**

Als Erstes möchten wir auf das Endanwenderszenario eingehen. Dieses Szenario setzt voraus, dass alle Mitarbeiter eine grundlegende Schulung zum Anlegen von Meldungen erhalten. Ziel dieser Schulung ist es, den definierten Meldungsprozess zu vermitteln und die in der Service-Meldung zu hinterlegenden Informationen genau zu beschreiben. Potenzielle Themen für eine Schulung beinhalten die korrekte Benennung der Störung in den Feldern Beschreibung und Bezeichnung, Möglichkeiten die Störung zu rekonstruieren, das Anhängen einer Datei, wie z. B. eines ABAB Dumps oder Screenshots, die Auswahl der korrekten Kategorie aus der MLV-Auswahl und die Wahl der korrekten Priorität.

Um dem Endanwender das Anlegen der Meldung zu vereinfachen, SOLMANREQU bietet der SAP Solution Manager eine eigene Benutzerrolle für das CRM Web UI (Standard: SOLMANREQU). Diese Benutzerrolle stellt eine reduzierte Menüführung in der Navigationsleiste bereit, die die

für den Meldungsersteller benötigten Schritte zur Verfügung stellt. Des Weiteren beinhaltet die Rolle eine Guided Procedure, also einen geführten Prozess, der dem Benutzer helfen soll, alle wichtigen Informationen, die zum Erstellen einer qualifizierten Meldung benötigt werden, aufzunehmen (siehe Abbildung 4.1). Im Standard sind dies fünf Schritte mit vordefinierten Feldern.

| Meldung anlegen                    |                                                                                                    |
|------------------------------------|----------------------------------------------------------------------------------------------------|
| X Abbrechen                        |                                                                                                    |
| $\overline{\mathbf{2}}$<br>Ιŵ      | 3<br>5<br>4                                                                                                    |
| Beschreib<br>eingeben<br>auswählen | Referenzobj Kategorisier<br>Anlage<br>Bestätigung<br>auswählen<br>hinzufügen                                                                                                    |
| Zurück<br>» Weiter                 | Bestätigen und senden                                                                                                    |
|                                    | Geben Sie eine Kurzbeschreibung der Störung ein, die Sie melden möchten (obligatorisch).<br>Wählen Sie den Grad der Auswirkungen dieser Störung aus (obligatorisch).<br>Wählen Sie den Grad der Dringlichkeit dieser Meldung aus (obligatorisch).<br>Die Auswirkungen und die Dringlichkeit bestimmen die Priorität der Störungsmeldung.<br>Geben Sie eine möglichst detaillierte, ausführliche Beschreibung der Störung ein.<br>Sollte eine weitere Person in die Bearbeitung der Meldung einbezogen werden, geben Sie sie als #Zusätzlichen Kontakt# an. |
| Allgemeine Daten                   |                                                                                                    |
| $*$ Titel:                         | Tastatur hat Ausfälle                                                                                                    |
| * Auswirkung:                      | Niedrig                                                                                                    |
| * Dringlichkeit:                   | Mittel<br>Empfohlene Priorität:<br>4: niedrig                                                                                                    |
| Detaillierte Beschreibung:         | Tastatur hat immer wieder Aussetzer, so das ich nur in Großbuchstaben schreiben kann.                                                                                                    |
| Meldender:                         | Herrn Philipp Merk                                                                                                    |
| Ansprechpartner:                   | d<br>Mandy Starke                                                                                                    |
|                                    |                                                                                                    |

Abbildung 4.1 Guided Procedure zur Meldungsanlage

Einer der wesentlichen Vorteile des Endanwenderszenarios besteht darin, dass alle Mitarbeiter mit Systemzugang eine Meldung erstellen können und damit Zugriff auf das IT-Service-Management-Szenario haben. In der durch die Rolle SOLMANREQU zur Verfügung gestellten Übersicht können die Benutzer sich jederzeit selbstständig über

den aktuellen Stand ihrer Meldungen informieren – sie erfahren dadurch z. B., ob weitere Eingaben ihrerseits benötigt werden. Der Meldungsersteller kann des Weiteren direkt mit dem Meldungsbearbeiter in Kontakt treten und auf die im Laufe des Lösungsprozesses hinzugefügten Dokumente wie SAP-Hinweise, Anhänge, Lösungsartikel usw. zugreifen. Nach dem Anlegen der Meldung bekommt der Endanwender eine Rückmeldung dazu, ob der Vorgang erfolgreich angelegt wurde und unter welcher Nummer.

### **Key-User-Szenario**

Die zweite Lösung ist das Key-User-Szenario. In diesem Ansatz wird der initiale Schulungsaufwand durch die Auswahl von erfahrenen Anwendern als Anlaufstelle der Endanwender minimiert. Das Konzept verfolgt das Ziel, dass nur diese Benutzer Meldungen anlegen dürfen und als Ansprechpartner für die restlichen Mitarbeiter dienen. Mithilfe der Expertise der Key-User sollen die Endanwender einfache Probleme wie z. B. Anwendungsfehler oder Bedienungsfehler selbstständig lösen können. Sollte es nötig sein, eine Meldung zu erstellen, müssen die Key-User darauf achten, dass alle benötigten Informationen korrekt hinterlegt sind. Der Key-User hat im Vergleich zum Endanwender zusätzliche Möglichkeiten, um eine Meldung anzulegen. Bei der Verwendung der geführten Erstellung (siehe Abbildung 4.1) wird der Key-User automatisch als Meldender eingetragen. Im Standard befindet sich direkt unter dem Feld mit der Bezeichnung MELDENDER noch das Feld ANSPRECHPARTNER, in das der eigentliche Anwender eingetragen werden kann, der das betreffende Problem gemeldet hat.

Die zweite Möglichkeit ist die Verwendung der Standardrolle SOL- SOLMANDSPTCH MANDSPTCH. Diese Rolle beinhaltet eine reduzierte Eingabemaske (siehe Abbildung 4.2) zur schnelleren Aufnahme von Meldungen. Auch hier kann der Key-User den Endanwender als zusätzlichen Ansprechpartner in der Maske hinterlegen.

Durch seinen Erfahrungsstand kann auch die Priorität richtig eingeschätzt und zugewiesen werden, was den Meldungsbearbeitern die Möglichkeit gibt, sich zuerst um Meldungen mit höherer Priorität zu kümmern und die darin beschriebenen Störungen zu lösen.

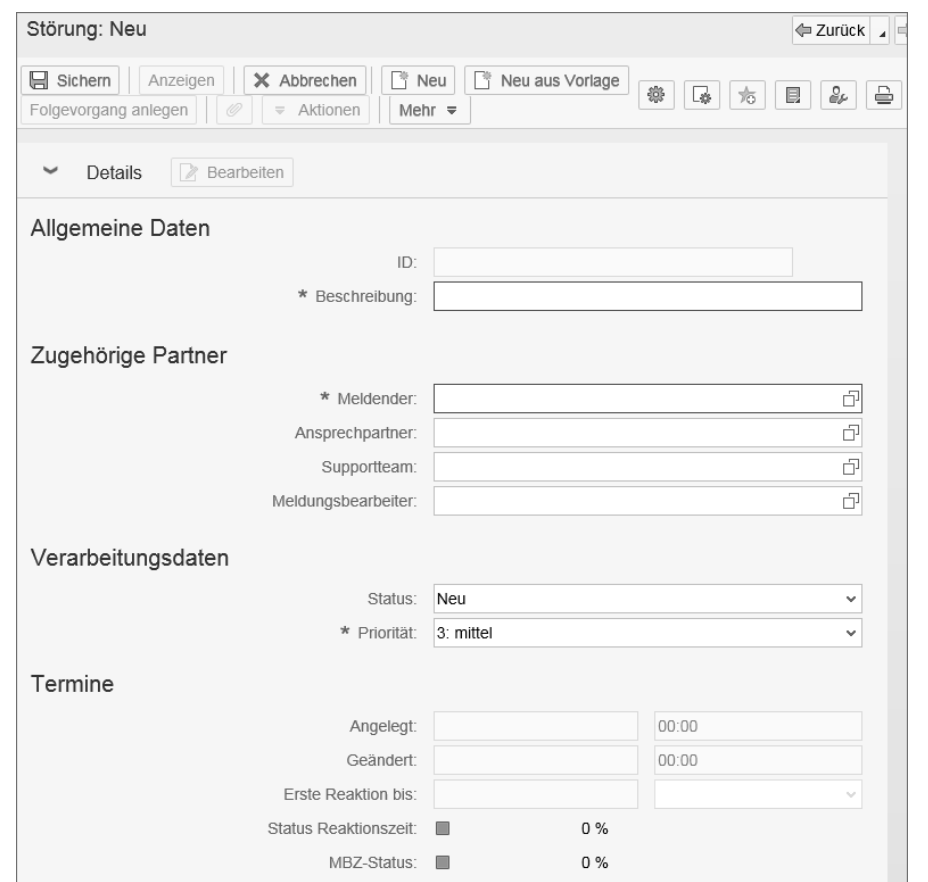

Abbildung 4.2 Minimierte Eingabemaske für SOLMANDSPTCH

Vor allem wenn der Meldung Service Level Agreements (siehe Abschnitt 7.9.1, »Service Level Agreements«) hinterlegt wurden, ist dies von entscheidender Wichtigkeit. Wenn die berechneten Zeiten für eine Erstreaktion überschritten werden, kann es zu einer Eskalation kommen, die empfindliche Vertragsstrafen nach sich ziehen kann. Dies ist vor allem bei einem Service-Provider-Szenario wichtig, wie Sie im nächsten Abschnitt sehen werden.

#### **Weiterverarbeitung der Meldung**

Nachdem wir nun die verschiedenen Arten der Meldungsersteller anhand der Benutzerrollen vorgestellt haben, schauen wir uns den weiteren Prozess im klassischen Szenario für das IT-Service-Management an. Der dargestellte Prozess beginnt mit der Meldungserstel-

lung im Key-User-Szenario. Auf die unterschiedlichen Möglichkeiten der Meldungserstellung gehen wir in Abschnitt 6.1.2, »Arten der Meldungserstellung«, näher ein.

Der nächste Schritt ist nun die eigentliche Meldungsbearbeitung. Hier – Meldungsbearbeitung schauen wir uns die möglichen Kommunikationswege zwischen dem Ersteller und weiteren Support-Einheiten, wie z. B. dem SAP Global Support an. Im Zuge der Darstellung wird der Bearbeiter die Störungsmeldung einem Problem zuordnen. Dies hat zur Folge, dass die ursprüngliche Meldung gesperrt wird und die weitere Bearbeitung auf dem Problemeintrag erfolgt. Der Vorteil besteht hier darin, dass das Problem als Ausgangspunkt für die weitere Verwendung im ITILkonformen SAP-Solution-Manager-ITSM-Prozess verwendet werden kann (siehe Abschnitt 4.4, »Incident- und Problem-Management als Ende-zu-Ende-Prozess«). Das Problem-Management ist die von ITIL definierte Schnittstelle zwischen dem Incident-Management und dem Change-Management (siehe ebenfalls Abschnitt 4.4). In Abbildung 4.3 haben wir den Störungsmeldungsprozess bis zur Übergabe an die zweite Support-Ebene, das Problem-Management, im Überblick dargestellt.

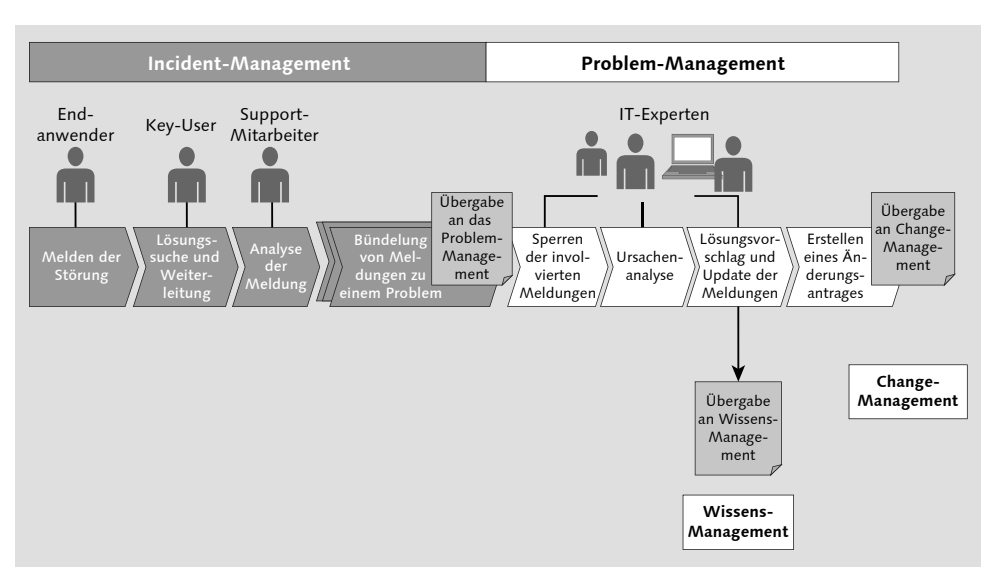

Abbildung 4.3 Klassischer Incident-Management-Prozess

Nun betrachten wir die verschiedenen Interaktionsmöglichkeiten zwischen den einzelnen Rollen – zunächst den Teilprozess zwischen Endanwender und Key-User (siehe Abbildung 4.4).

- 1. Der Endanwender bemerkt eine Störung und meldet diese dem Key-User. Anhand einer definierten Vorlage kann der Key-User bei der Meldungserstellung bereits darauf aufmerksam gemacht werden, welche Informationen bei der Meldungserstellung vom Endanwender abzufragen sind.
- 2. Der Key-User erstellt eine Meldung und hat die Möglichkeit, in der Wissensdatenbank nach einer bestehenden Lösung zu suchen.
- 3. Nachdem der Key-User dem Endanwender die Lösung präsentiert hat, prüft dieser die Lösung und kann dem Key-User das Ergebnis mitteilen.

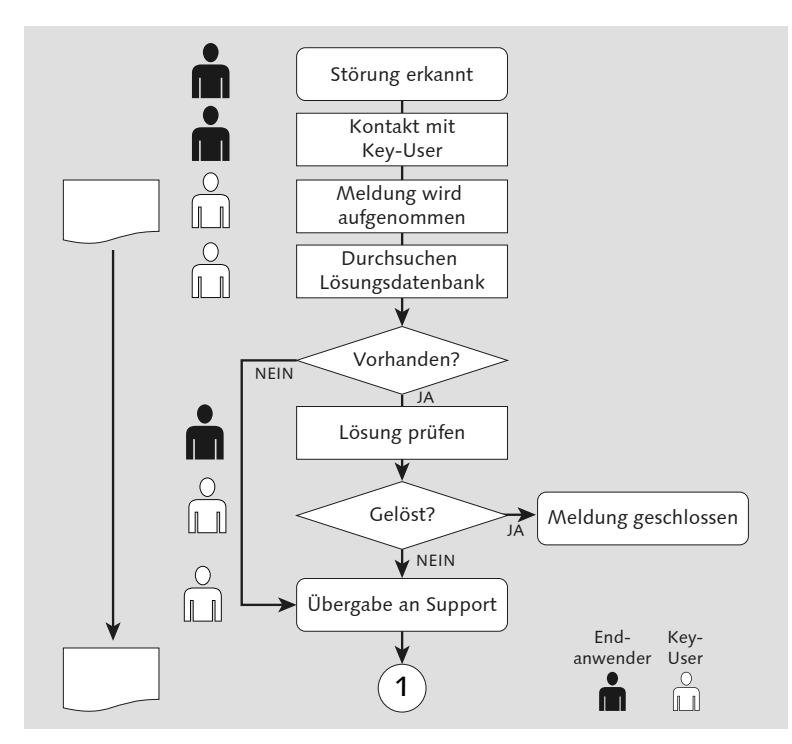

Abbildung 4.4 Interaktion zwischen Endanwender und Key-User

- 4. Wurde die Störung mit der Lösung beseitigt, wird die Meldung zur Dokumentation geschlossen.
- 5. Ist die Störung nicht gelöst, gibt der Key-User die Meldung an den zuständigen Support-Mitarbeiter weiter.

In diesem Schritt ist zu beachten, dass ein Dokument der Vorgangsart STÖRUNGSMELDUNG erstellt wird und sich die Bearbeitung bzw. Lösungssuche auf dieses Dokument bezieht. Wenn keine Lösung gefunden wird oder die Lösung für das betreffende Meldungsdokument nicht ausreichend ist, wird dieses Dokument an den Support im IT-Service-Management weitergegeben (siehe Abbildung 4.4).

Bisher wurden die Rollen für SOLMANREQU und SOLMANDSPTCH SOLMANPRO mit den verschiedenen Möglichkeiten erwähnt. Der Support-Mitarbeiter oder Meldungsbearbeiter benötigt für seine Arbeit eine weitere Rolle, die Rolle SOLMANPRO. Diese Rolle hat im Standard eine sehr ausführliche Maske, die alle benötigten Aspekte der Meldungsbearbeitung abdeckt. Der Support-Mitarbeiter kann damit zusätzliche Analysedokumente hinzufügen, wie z. B. gefundene SAP-Hinweise. Des Weiteren hat er die Möglichkeit, die Störungsmeldung über die Auswahl der Folgedokumente dem Problem-Management zu übergeben (siehe Abbildung 4.5).

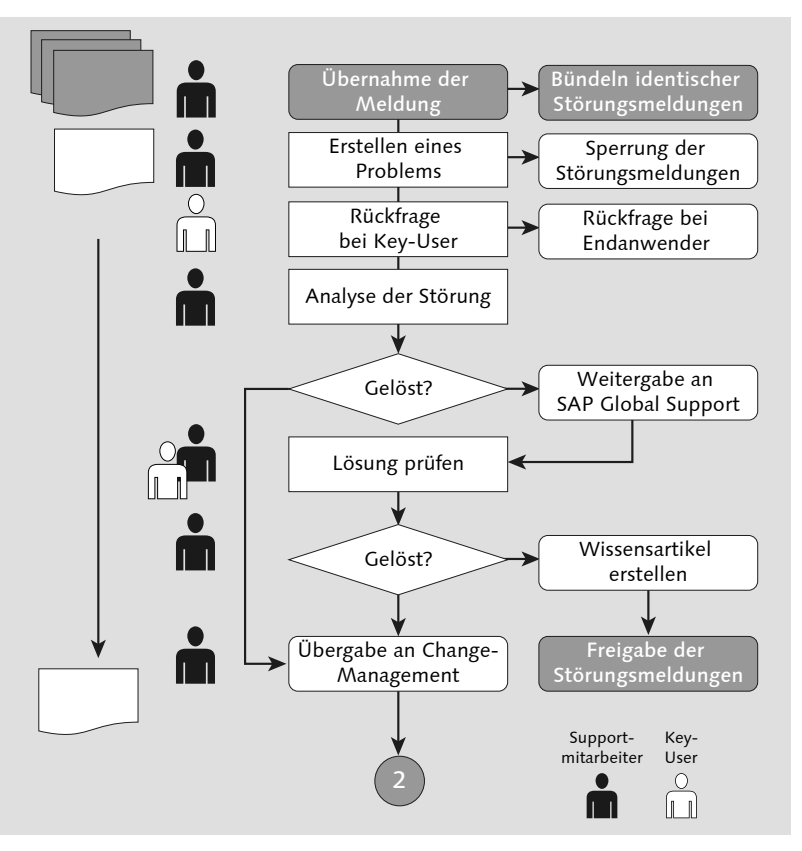

Abbildung 4.5 Interaktion des Support-Mitarbeiters mit dem Key-User bzw. mit dem Endanwender

Folgedokument Findet der Support-Mitarbeiter auch unter Ausschöpfung seiner Analysemöglichkeiten ebenfalls keine Lösung für die Störung, gibt er die Meldung als Folgedokument an das Problem-Management weiter. In seiner Arbeitsmaske findet er dafür den Button Folgevorgang anlegen.

> Das Problem-Management übernehmen entweder IT-Experten oder externe Dienstleister, die sich auf ein spezielles Modul im Softwarepaket spezialisiert haben. Für den Meldungsbearbeiter im IT-Service-Management ist nach der Übergabe an das Problem-Management die Arbeit erledigt. Denn die weitere Bearbeitung erfolgt nun direkt über das Problem-Management. Durch die Verknüpfung der verschiedenen Vorgangsarten im SAP Solution Manager wird die entsprechende Störungsmeldung automatisch aktualisiert, sobald sich der Status des bearbeiteten Problems verändert.

# **4.1.2 Service-Provider-Szenario (Value-Added Reseller-Szenario)**

Die bisherigen Ausführungen zum IT-Service-Management basieren auf der Annahme, dass die IT-Organisation sowie die zu betreuenden Systeme dem eigenen Unternehmen zugehörig sind und sich auch dort befinden.

#### $\mathsf{N}$ **Wichtige Hinweisnummer für das VAR-Szenario im SAP Solution Manager 7.2**

In Release 7.2 des SAP Solution Managers gibt es für das VAR-Szenario verschiedenste Änderungen. Machen Sie sich diesbezüglich mit den folgenden Hinweisen vertraut:

#### - **Hinweis: 2182476**

In diesem Hinweis finden Sie u. a. Informationen zum Hintergrundjob REFRESH\_ADMIN\_DATA\_FROM\_SUPPPORT, ergänzende Informationen zu den Voraussetzungen für das Herunterladen von Portaldaten und dem Anlegen von Lizenzdaten in der LMDB, allgemeine Abweichungen zu Release 7.1 sowie Informationen zum Anlegen von AIS-USER-Einträgen sowie zu diversen Limitierungen.

#### - **Hinweis: 2180589**

Informationen zu Änderungen der Experteneinstellungen innerhalb der LMDB – früher Transaktion SMSY (obsolet).

Betreut die IT-Organisation allerdings Systeme anderer bzw. mehrerer Kunden mit eigenen Kundennummern, wird dies als Service-Provider-Szenario (Value-Added-Reseller-Szenario) bezeichnet. Diese Service-Provider sind dabei als Partner Center of Expertise (PCoE) zertifiziert und verfügen somit über die vertragliche Grundlage, die Meldungslösung für andere Kunden bzw. deren Installationen über Ihren SAP Solution Manager zu realisieren. Doch nicht nur die Meldungsbearbeitung, sondern auch die Weiterleitung an den SAP-Support im Namen des jeweiligen Kunden, ist Bestandteil der Tätigkeiten innerhalb des VAR-Szenarios.

Wie Sie Abbildung 4.6 entnehmen können, spielt das IT-Service- Zusatzfunktionen Management im SAP Solution Manager des Service-Providers eine zentrale Rolle. Um dieser Verantwortung gerecht werden zu können, stehen spezielle Zusatzfunktionen innerhalb eines gesonderten Setups zur Verfügung. Beispielhaft sei hier der spezifisch für dieses Szenario relevante Transaktionstyp SMIV (Störung VAR; IT-Service-Management) genannt.

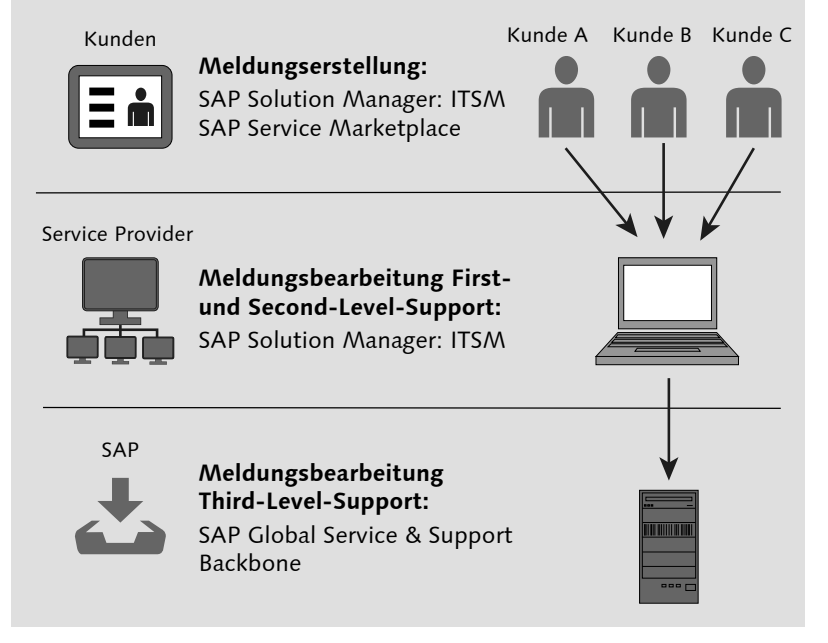

Abbildung 4.6 Weiterleitung von Meldungen an das SAP Global Service & Support Backbone im Namen der Kunden

156

#### **Wann erfolgt die Weiterleitung von Meldungen an das SAP Global**  [»] **Service & Support Backbone?**

In der Regel handelt es sich bei einem Service-Provider um einen SAP-Partner. Der Service-Provider ist somit verpflichtet, dem Kunden als Ansprechpartner für Service und Support zur Verfügung zu stehen. Dabei ist die Weiterleitung von Meldungen an das SAP Global Service & Support Backbone (Third-Level-Support) eine Lösungsmöglichkeit, die seitens des Service-Providers allerdings nur durchgeführt werden sollte, wenn alle eigenen Lösungsoptionen (First- und Second-Level-Support) nicht zur Problemlösung geführt haben.

#### **Meldungsbearbeitung**

Die Bearbeitung der Meldungen (Incidents) erfolgt im SAP Solution Manager des Service-Providers. Die Arbeitsoberfläche entspricht dabei den bereits aus Abschnitt 4.1.1, »Klassisches Szenario«, bekannten und in Abschnitt 5.1, »CRM Web UI« detailliert erläuterten CRM Web UI. Die dafür benötigte Benutzerrolle (siehe Abschnitt 5.1.1, »Benutzerrollen«) für den Service-Provider lautet SOLMANPRO und für den Kunden des Service-Providers SOLMANREQ. Letztere bietet den Endanwendern bzw. Key-Usern der Kunden die Möglichkeit, unter Zuhilfenahme eines Leitfadens, Störungsmeldungen (Incidents) und auch Service-Meldungen zu erstellen. Es können aber darüber hinaus auch bereits bestehende Meldungen inhaltlich ergänzt werden. Dies bedeutet, dass der Service-Provider eine Meldung im Namen des Kunden erstellt/bearbeitet und diese dann durch den Kunden mit Informationen wie beispielsweise der Rückmeldung von Testergebnissen oder durch andere Hinweise erweitert wird.

Sind innerhalb des SAP Global Service & Support Backbone die Kundennummern der vom Service-Provider betreuten Kunden korrekt der Nummer des Service-Providers zugewiesen, kann dieser die Stammdaten der zu betreuenden Kunden direkt von SAP in seinen SAP Solution Manager (herunter)laden. Diese Kundendaten sind immer aktuell, da zwischen den Kunden und SAP ein periodischer Job zur Synchronisation der Kundenstammdaten eingeplant ist.

Spezielle Funktionen im VAR-Szenario

Eine Grundlage für die effektive Meldungsbearbeitung seitens des Service-Providers ist die Kenntnis über die Geschäftszeiten (Verfügbarkeitszeiten), die zwischen Service-Provider und Kunden vereinbart wurden. Diese können je nach Vertrag recht unterschiedlich

ausfallen und müssen innerhalb des SAP Solution Managers kundenspezifisch gepflegt werden. Erstellt aber ein Kunde eine Meldung außerhalb der vereinbarten Geschäftszeiten und wurde diese mit der Priorität Sehr hoch versehen, wird diese Meldung automatisch an das SAP Global Service & Support Backbone weitergeleitet (siehe Abbildung 4.7).

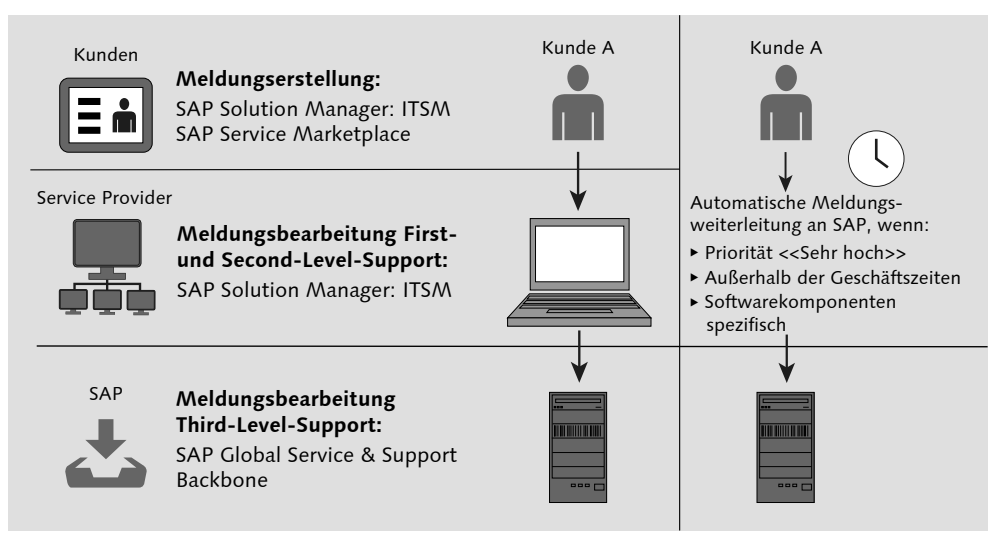

Abbildung 4.7 Automatische Weiterleitung der Meldung(en) an das SAP Global Service & Support Backbone außerhalb der vereinbarten Geschäftszeiten

Hat sich der Service-Provider auf bestimmte (SAP-)Softwarekomponenten spezialisiert, siehe Abschnitt 4.1.3, »Softwarepartner (Independent Software Vendor)«, kann er Meldungen, die diesen Komponenten nicht zuzuordnen sind, über die Funktion der automatischen Weiterleitung von seinem Support ausschließen.

Konfiguration des VAR-Szenarios Um diese und weitere Funktionen innerhalb des VAR-Szenarios nutzen zu können, bildet die Basiskonfiguration des (klassischen) ITSM die Grundlage hierzu. Ausführliche Erläuterungen dazu finden Sie in Abschnitt 2.1, »Installation und Grundkonfiguration«. Im Anschluss an die in Abschnitt 2.1 durchgeführten Aktivitäten müssen noch weitere, zusätzliche Funktionen innerhalb des Service-Provider-Szenarios gesondert eingerichtet werden (siehe Abbildung 4.8). Dazu zählen beispielsweise auf der Seite des Service-Providers:

- $\blacktriangleright$  Pflege von kundenspezifischen Verbindungsdaten
- Aktivierung von BAdIs (Business Add-Ins)
- korrekte Pflege der individuellen Geschäftspartner
- Erweiterung der SAP-Schnittstelle (auch auf Kundenseite)
- $\blacktriangleright$  Definition von Systeminformationen und Systembenutzern
- Benutzer- und Berechtigungspflege

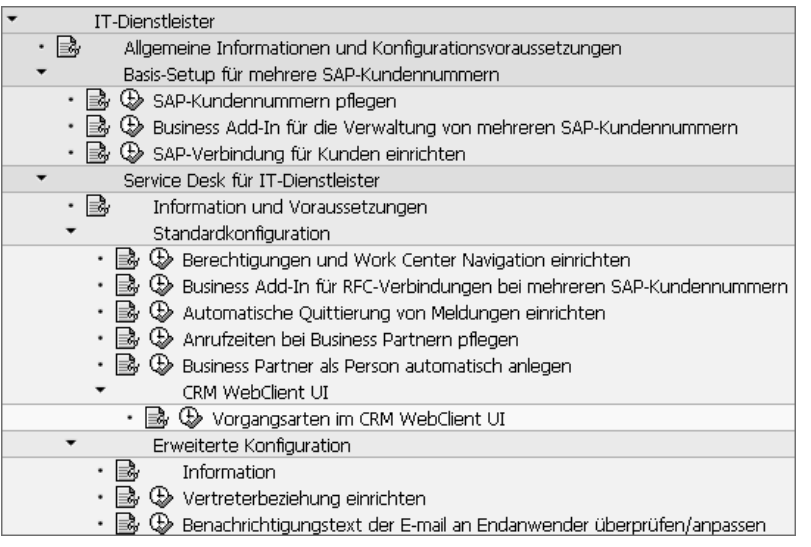

Abbildung 4.8 Konfigurationsschritte für das VAR-Szenario im Einführungsleitfaden

Im Folgenden gehen wir auf diese und weitere Konfigurationsschritte ein. Die Erläuterungen können allerdings aufgrund der Komplexität des Gegenstands nicht allzu detailliert und technisch ausfallen. Für weitere Informationen, wie beispielsweise einen umfangreichen Setup-Guide, verweisen wir Sie auf die VAR-Partner-Seite im SAP Service Marketplace, unter https://service.sap.com/var-partner. Zuvor möchten wir Ihnen allerdings noch wichtige Informationen zum Thema SAP-Schnittstelle und die dafür benötigten Erweiterungen an die Hand geben.

Arten des Informationsaustauschs

Generell werden im VAR-Szenario zwei unterschiedliche Arten des Informationsaustauschs zum SAP Global Service & Support Backbone unterschieden. Dies betrifft zum einen die Stammdaten und zum anderen die Meldungen. Beim Stammdatenaustausch besteht im VAR-Szenario die Herausforderung, dass der Service und Support nicht nur für einen Kunden (bzw. eine SAP-Kundennummer), sondern für mehrere zu betreuende Kunden gewährleistet werden muss. Folglich muss auch die SAP-Schnittstelle mit den jeweiligen Kundeninformationen bekannt gemacht werden. Diese Kundenin-

formationen können sich selbstverständlich auch ändern und müssen folgerichtig aufseiten des Service-Providers, aber auch aufseiten von SAP regelmäßig aktualisiert werden. Somit existiert nicht nur ein Informationsaustausch zwischen Kunde und Service-Provider, sondern zusätzlich auch zwischen Service-Provider und SAP. Als Resultat werden alle Stammdaten entlang der gesamten Prozesskette aktuell gehalten.

Die Service-Provider-Konfigurationsanleitung finden Sie im Einführungsleitfaden (Transaktion SPRO) unter SAP REFERENZ-IMG · SAP Solution Manager Einführungsleitfaden - SAP Solution Manager - SAP-Partner - IT-Dienstleister.

Basis-Setup für mehrere Kundennummern Im ersten Konfigurationsschritt Basis-Setup für mehrere SAP-Kundennummern ermöglichen Sie für den SAP Solution Manager den Umgang mit mehr als einer spezifischen Kundennummer. Dadurch erfolgt der Download aller Kundennummern vom SAP Global Service & Support Backbone, die dort hinter Ihrer Service-Provider-Kundennummer gepflegt sind. Ergo werden alle Kundennummern heruntergeladen, für die Sie als Service-Provider den Dienst der Meldungslösung anbieten. Bei Bedarf können Sie auch eine Eingrenzung oder Einteilung auf spezifische Installationsnummern vornehmen.

Nachdem Sie alle relevanten Kundenummern übertragen haben, passen Sie im nächsten Schritt die Schnittstelle des SAP Solution Managers an das SAP Global Service & Support Backbone an. Dies erreichen Sie durch die Aktivierung des BAdIs AI\_SDK\_SP\_RFC\_RP.

Der letzte Schritt innerhalb der Setup-Kategorie Basis-Setup für mehrere SAP-Kundennummern ist manuell. Hier setzen Sie in der Service-Desk-Customizing-Tabelle unter Transaktion DNO\_CUST04 (oder durch Ausführen der Aktivität innerhalb des Einführungsleitfadens mit dem Icon  $\circledR$ ) den Parameter ONE RFC\_TO\_SAP\_FOR ALL CUST auf aktiv (X).

Im nächsten Konfigurationsschritt BERECHTIGUNGEN UND WORK CENter Navigation einrichten, den Sie in der Kategorie Standardkonfiguration finden, richten Sie die Berechtigungen und die Work-Center-Navigation ein. Das System navigiert Sie beim Ausführen der Aktivität direkt zu Transaktion PFCG (für die Rollenpflege). Nun gilt es, die folgenden Rollen, die speziell für das VAR-Szenario existieren, innerhalb dieser Transaktion in den Kundennamensraum zu kopie-

Rollen- und Berechtigungsanpassungen

ren. Was genau der Kundennamensraum in Bezug auf Rollen bedeutet und wie Sie den Kopiervorgang ausführen, erfahren Sie in Abschnitt 2.3, »Berechtigungen«. Dort finden Sie auch eine Vielzahl weiterer hilfreicher Informationen zum Thema Berechtigungen. Ausdrücklich weisen wir an dieser Stelle auf den SAP Security Guide hin, den Sie in Abschnitt 2.3.1, »SAP-Dokumentationen und weiterführende Informationsquellen«, finden.

Beachten Sie folgende Hinweise zu diesem Konfigurationsschritt:

- ► Obwohl die Aktivitätsbeschreibung den Begriff *Work Center* beinhaltet und auch in den im Folgenden genannten Sammel- sowie Einzelrollen sogenannte Work-Center-Rollen vorkommen, ist die führende Arbeitsoberfläche das CRM Web UI (siehe Abschnitt 5.1, »CRM Web UI«) und nicht das Work Center.
- $\blacktriangleright$  Bei der Kopie einer Sammelrolle in den Kundennamensraum werden automatisch alle Einzelrollen mitkopiert. Achten Sie also darauf, dass die Bezeichnung der CRM-Navigationsrolle innerhalb der Benutzerrolle(n) aktualisiert wird. Auch hierzu empfehlen wir einen Blick in Abschnitt 2.3, »Berechtigungen«. Ansonsten ist kein Einloggen mit kundenspezifischer Ansicht in das CRM Web UI möglich.

Die Sammelrollen für den Administrator und Meldungsbearbeiter auf beiden Seiten (Service-Provider und Kunde) lauten wie folgt:

## ► Service-Provider

- Administrator: SAP\_SUPPDESK\_SP\_ADMIN\_COMP
- Meldungsbearbeiter: SAP\_SUPPDESK\_SP\_PROCESS\_COMP
- Kunde
	- Meldungsersteller: SAP\_SUPPDESK\_SP\_CREATE\_COMP
	- Anzeigebenutzer: SAP\_SUPPDESK\_SP\_DISPLAY\_COMP

Nachdem Sie die oben genannten Sammel- und Einzelrollen kopiert haben, weisen Sie diese den entsprechenden Benutzern/Benutzergruppen zu.

Im darauffolgenden Konfigurationsschritt aktivieren Sie ein weiteres Business Add-In (BAdI). Diesmal handelt es sich um AI\_SDK\_SP\_ RFC. Dieses Business Add-In ermöglicht es Ihnen, Störungsmeldungen (Incidents) von verschiedenen Kundennummern bzw. Installati-

onsnummern über die RFC-Verbindung SAP-OSS an das SAP Global Service & Support Backbone zu versenden.

Automatische Quittierung Im Konfigurationsschritt Automatische Quittierung von Meldungen einrichten ist es Ihnen möglich, mithilfe des Reports AI\_SDK\_ SP\_AUTO\_CLOSE Meldungen mit einem definierten Anwender- oder SAP-Status nach einer gewissen Dauer automatisch schließen zu lassen. Es wird empfohlen, diesen Report als periodischen Hintergrundjob einzuplanen. Dies dient u. a. der Bereinigung von Altlasten und verbessert zudem die Performance gleichzeitig laufender Anwendungen wie von BW-ITSM-Auswertungen oder der SLA-Überwachung. Folgende Meldungen bestätigt der Report nicht:

- ► Meldungen, die SAP gerade bearbeitet.
- ► Meldungen in einem Status, der nicht bestätigt werden kann (wie im Statusprofil definiert).
- Meldungen, die von Benutzern oder Prozessen gesperrt sind.
- $\blacktriangleright$  Meldungen, die fehlerhaft, gelöscht oder anderweitig beschädigt sind, sodass der Status nicht auf BESTÄTIGT gesetzt werden kann.

Im Gegenzug bietet der Report folgende, allerdings auch anpassbare (Standard-)funktionen:

# - Report fügt Standardtext hinzu

Der Report fügt der Meldung einen Standardtext hinzu, der die Benutzer darüber informiert, dass die Meldung automatisch bestätigt wurde. Sie können eigene Texte über Transaktion SE61 erstellen (Dokumentenklasse Allgemeiner Text). Geben Sie Ihre eigenen Texte im Feld Dokumentname ein (Standardtext: AISDK\_ AUTO\_CLOSE).

- Report bestätigt Meldung abhängig von der Priorität

Der Report bestätigt die Meldungen in Abhängigkeit ihrer Priorität. Standardmäßig werden Meldungen mit höherer Priorität schneller als Meldungen mit niedrigerer Priorität bestätigt. Meldungen mit der Priorität Sehr hoch werden nach 14 Tagen im Status Lösungsvorschlag bestätigt und Meldungen mit der Priorität Hoch nach 21 Tagen. Sie können die Anzahl der Tage verändern.

- Report ändert Status der Meldungen

Der Report kann auch den Status der Meldungen in Abhängigkeit des SAP-Status ändern (Feld ÄNDERN PER PRÜFEN V SAP STATUS).

Abbildung 4.9 veranschaulicht den genannten Report im System.

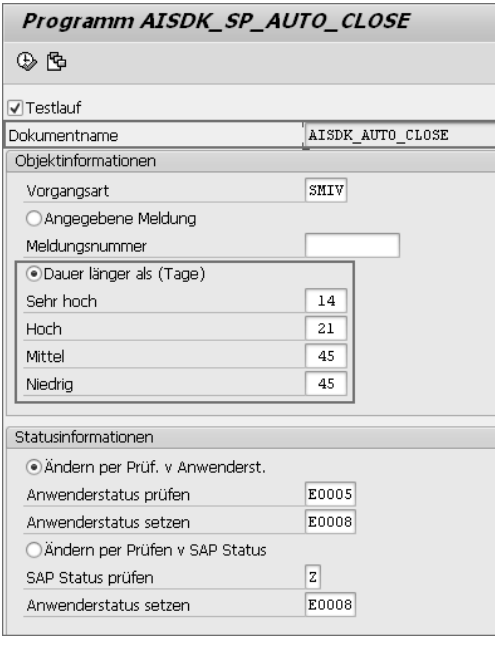

Abbildung 4.9 Report zum automatischen Schließen von Meldungen inklusive SAP-Standardfristen

#### **Automatische Weiterleitung von Meldungen**

Wurde durch den Key-User des Kunden eine neue Meldung angelegt, kann diese unter gewissen Umständen direkt an das SAP Global Service & Support Backbone weitergeleitet werden. Der in Transaktion SPRO unter SAP REFERENZ-IMG · SAP SOLUTION MANAGER EINführungsleitfaden - SAP Solution Manager - SAP-Partner - IT-DIENSTLEISTER • SERVICE DESK FÜR IT-DIENSTLEISTER • STANDARDKONFIguration - Anrufzeiten bei Business Partnern pflegen durchgeführte Konfigurationsschritt, bezieht sich auf diese automatische Weiterleitung – diese kann innerhalb (basierend auf Priorität und Zeitpunkt der Erstellung) oder außerhalb (basierend auf der SAP-Komponente) der vereinbarten Geschäftszeiten realisiert werden. Beide Varianten werden im Folgenden erläutert.

Automatische Weiterleitung außerhalb der Geschäftszeiten

Der SAP-Partner vereinbart mit seinen Kunden feste Geschäftszeiten (Öffnungszeiten), zu denen er für sie Service und Support gewährleistet. Erstellt ein Key-User des Kunden eine Meldung mit der Priorität Sehr hoch und geschieht dies außerhalb der vereinbarten

Geschäftszeiten, wird diese Meldung direkt an das SAP Global Service & Support Backbone weitergeleitet. Bedingung ist, dass die Geschäftszeiten im Geschäftspartner (Business-Partner innerhalb des SAP Solution Managers) des Kunden gepflegt sind. Jeder Kunde besitzt dabei seinen eigenen Geschäftspartner vom Typ Organisation. Somit ist eine problemlose Differenzierung der Bereitschaftszeiten pro Kunde gewährleistet.

Zur Pflege der Bereitschaftszeiten öffnen Sie das CRM Web UI (siehe Abschnitt 5.1, »CRM Web UI«) mit der Benutzerrolle SOLMANPRO (ZSOLMANPRO), siehe Abschnitt 2.3, »Berechtigungen«, und navigieren zum Menüeintrag Stammdaten. Anschließend navigieren Sie zu Accounts und definieren dort das Suchkriterium als UNTERNEHmens-Accounts.

Innerhalb des Zuweisungsblocks GESCHÄFTSZEITEN nutzen Sie den Button Neu, um die Geschäftszeiten zu definieren (Abbildung 4.10).

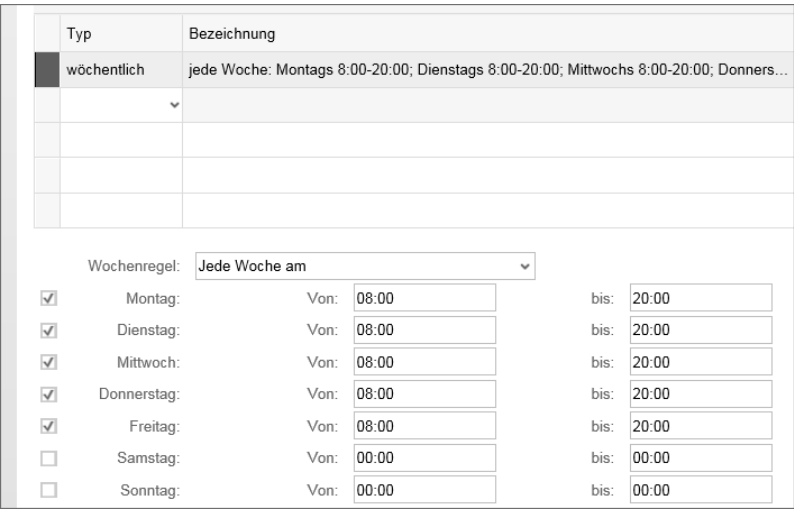

Abbildung 4.10 Pflege der Geschäftszeiten innerhalb des Geschäftspartners

Dabei können Sie nicht nur die wöchentlichen Geschäftszeiten, sondern darüber hinaus auch Ausnahmen definieren.

Eine automatische Weiterleitung von Meldungen innerhalb der Geschäftszeiten erfolgt auf der Grundlage der jeweiligen SAP-Komponente(n). Diese werden innerhalb des SAP Solution Managers als Ausnahme definiert und somit vom Support ausgenommen. Die Definition der Ausnahmen erfolgt innerhalb der Service-Desk-Customi-

Automatische Weiterleitung innerhalb der Geschäftszeiten

zing-Tabelle bzw. innerhalb von Transaktion DNO\_CUST04. Eine detaillierte Erläuterung dazu können Sie SAP-Hinweis 1318787 entnehmen.

Automatische Weiterleitung manuell auswählen

Sie haben bei Bedarf auch die Möglichkeit, den Rückkanal der automatisch weitergeleiteten Meldungen (egal ob innerhalb oder außerhalb der Geschäftszeiten) zu definieren. Ergo legen Sie fest, wer bei einer Rückantwort durch SAP der Meldungsempfänger sein soll – entweder der Service-Provider oder der Kunde. Abbildung 4.11 veranschaulicht diesen Prozess.

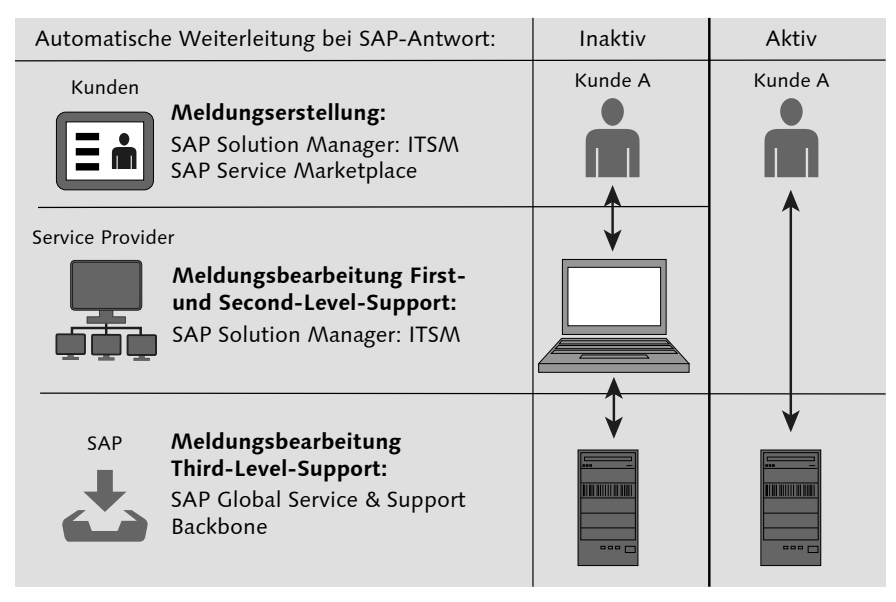

Abbildung 4.11 Aktive und inaktive automatische Weiterleitung

Im Standard wird die SAP-Antwort an den Meldungsbearbeiter, also an den Mitarbeiter des Service-Providers, versandt (Status Inaktiv). Ist es gewünscht, dass der Meldungsersteller (Key-User des Kunden) die Antwort erhält, muss dies in der Meldung markiert werden. Navigieren Sie hierzu zum Bereich Status, und setzen Sie den Status Autom. Weiterleitung an SAP. Diese manuellen Tätigkeiten können auch generell für alle Meldungen ab dem ersten kundenseitigen Meldungsversand konfiguriert werden. Lesen Sie dazu SAP-Hinweis 1247502. Dies hat allerdings zur Folge, dass die gesamte Kommunikation direkt zwischen dem Kunden des Service-Providers und SAP erfolgt. Der Service-Provider nimmt folglich nicht mehr am Prozess der Lösungsfindung teil.

#### **Business-Partner automatisch anlegen**

Beabsichtigen Sie die automatische Anlage von Geschäftspartnern und Benutzern, unterstützt Sie der Konfigurationsschritt Business Partner als Person automatisch anlegen. Dieser plant den Report AI\_SDK\_SP\_GENERATE\_BP\_V2 ein, der für alle Key-User (Endanwender) einen Geschäftspartner erstellt und diese darüber hinaus ihren jeweiligen Unternehmen zuweist. Final erfolgt die Zuweisung der für den Geschäftspartner relevanten Systeme anhand ihrer Identifikationsnummern. Dem Benutzer wird im Anschluss an diesen Konfigurationsschritt eine personalisierte Systemübersicht angezeigt. Optional kann darüber hinaus ein automatisierter E-Mail-Versand an den Benutzer definiert werden, der über das initiale Passwort inklusive Benutzername für die Erstanmeldung informiert.

Achten Sie allerdings vor der Durchführung der genannten Aktivitä- Voraussetzungen ten darauf, dass die folgenden Voraussetzungen erfüllt sind:

- Der Hintergrundjob REFRESH\_ADMIN\_DATA\_FROM\_SUPPORT über SOLMAN\_SETUP muss eingeplant und fehlerfrei beendet sein.
- Der entsprechende Benutzer vom Typ Referenz ist in der Pflege der Benutzerdaten mit den notwendigen Berechtigungen angelegt (Transaktion SU01).
- Die automatische Generierung der Business-Partner vom Typ Organisation ist eingerichtet
- Es wurde geprüft, ob die Business-Partner im System mit der externen Identifikation SP0001 vorhanden sind (Transaktion BP).
- ► SAPconnect ist korrekt konfiguriert.

Haben Sie die bisher genannten Konfigurationsschritte durchgeführt, ist die Standardkonfiguration für das VAR-Szenario fast abgeschlossen. Es muss lediglich noch die für das VAR-Szenario relevante Vorgangsart SMIV (ZMIV) für die Verwendung innerhalb des CRM Web UI registriert werden.

### **Passende Vorgangsart hinzufügen**

Es erfolgt somit eine Zuweisung der Vorgangsart zur soeben erwähnten Benutzeroberfläche. Diese wird im Einführungsleitfaden in Transaktion SPRO unter SAP REFERENZ-IMG · SAP SOLUTION MANA-

ger: Einführungsleitfaden - SAP Solution Manager - SAP-Partner - Service Desk für IT-Dienstleister - Standardkonfiguration -CRM WebClient UI - Vorgangsarten im CRM WebClient UI vorgenommen. Führen Sie die Aktivität aus, wählen Sie anschließend die relevante Vorgangsart SMIV (bzw. im Kundennamensraum ZMIV), und selektieren Sie in der Baumstruktur auf der linken Bildschirmseite den Eintrag CHANNEL. Wie es in Abbildung 4.12 erkennbar ist, muss für eine erfolgreiche Zuweisung als Kanal das CRM Web UI ausgewählt werden. Sichern Sie Ihre Einstellungen.

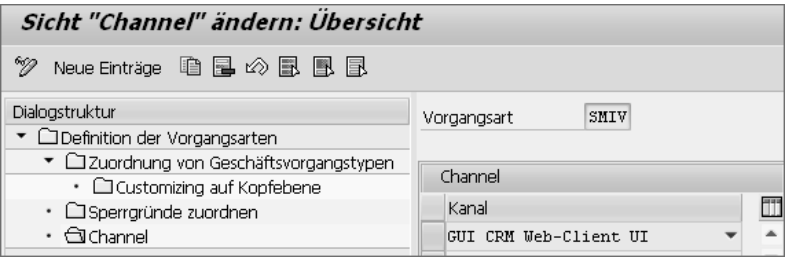

Abbildung 4.12 Auswahl des CRM Web UI als Kanal für die Vorgangsart SMIV (ZMIV)

Jetzt kann die Vorgangsart des VAR-Szenarios innerhalb des CRM Web UI angezeigt und genutzt werden. Damit ist die Standardkonfiguration für das VAR-Szenario abgeschlossen, und es schließt sich die erweiterte Konfiguration an.

#### **Erweiterte Konfiguration**

Sie können innerhalb des VAR-Szenarios auch Vertreter für die Meldungsbearbeitung benennen, falls der ursprüngliche Bearbeiter (geplant oder ungeplant) abwesend sein sollte.

Vertreterbeziehung einrichten

Somit ist eine Meldungsbearbeitung auch in Abwesenheit des (ursprünglich) Verantwortlichen gewährleistet. Sie haben im Konfigurationsschritt VERTRETERBEZIEHUNG EINRICHTEN die Möglichkeit, eine Vertreterbeziehung anzulegen und sie (anschließend) anzeigen zu lassen. Die Definition erfolgt, wie in Abbildung 4.13 erkennbar, innerhalb des jeweiligen Geschäftspartners nach der Auswahl des Buttons BEZIEHUNGEN, unter der Angabe des Beziehungstyps WIRD ersetzt durch.

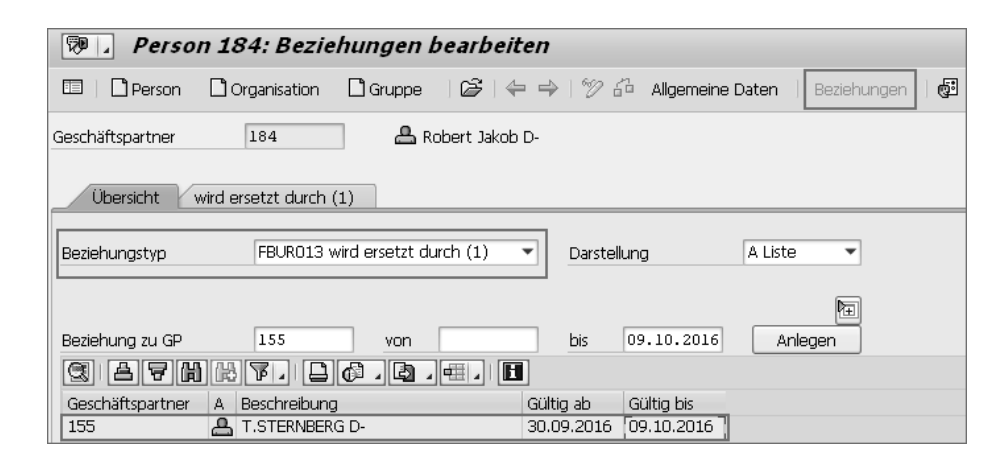

Abbildung 4.13 Pflege der Vertreterregelung innerhalb des Geschäftspartners

Die Anzeige der Vertreterbeziehungen ist ebenfalls innerhalb dieses Konfigurationsschritts als Option auswählbar. Es erfolgt eine Auflistung diverser Auswertungsmöglichkeiten, so auch der aktiven Vertreterbeziehungen.

Benachrichtigungstext Die Möglichkeit der Anpassung des Benachrichtigungstexts der E-Mail an den Endanwender bildet den letzten Schritt innerhalb der Konfigurationsanpassungen für das VAR-Szenario. Wie es die Beschreibung bereits vermuten lässt, können Sie dabei den Text der E-Mail-Benachrichtigungen an neue Solution-Manager-Benutzer konfigurieren.

Sollten Sie sich für zusätzliche Optionen der erweiterten Konfiguration interessieren, sei an dieser Stelle auf ADVANCED GUIDE FOR VARS im SAP Service Marketplace verwiesen.

Service-Partner besitzen die Möglichkeit, über die BW-basierte Mel- Reporting dungsauswertung kundenbezogene Informationen zur Meldungsbearbeitung zu erhalten. Die Basis der Auswertung bildet dabei die Geschäftspartnerrolle AUFTRAGGEBER, die jedem Kunden des Service-Partners zugewiesen ist. Bei Bedarf ist auch eine Auswertung mit Bezug auf die Kundennummer(n) möglich. Für das Reporting öffnen Sie das CRM Web UI, navigieren zum Menüeintrag IT-Service Management und anschließend in den Bereich Auswertungen. Darin finden Sie diverse Einstiegspunkte in das BW-Reporting (siehe Abbildung 4.14).

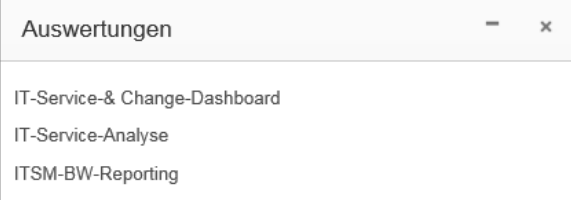

Abbildung 4.14 Möglichkeiten des BW-Reportings

Die Ergebnisse des Reportings können bei Bedarf als Microsoft-Excel-Datei oder im CSV-Format heruntergeladen werden. Für detaillierte Erläuterungen zum Thema Reporting folgen Sie den Ausführungen in Abschnitt 4.6, »Suche und Monitoring als Eskalations-Management«.

Service Level Agreement (SLA) Über ein Service Level Agreement (siehe Abbildung 4.15) vereinbart der Service-Provider mit seinen Kunden, zu welchen Konditionen die Erbringung der Service-Leistung gewährleistet wird. So wird beispielsweise vereinbart, welche Eigenschaften (Inhalt, Umfang, Art und Weise) das zu betreuende Service-Produkt (z. B. Wartung oder Telefon-Support) aufweist. Zusätzlich können noch diverse Parameter wie Reaktions- und Bereitschaftszeiten definiert werden, um das Service Level Agreement zu konkretisieren.

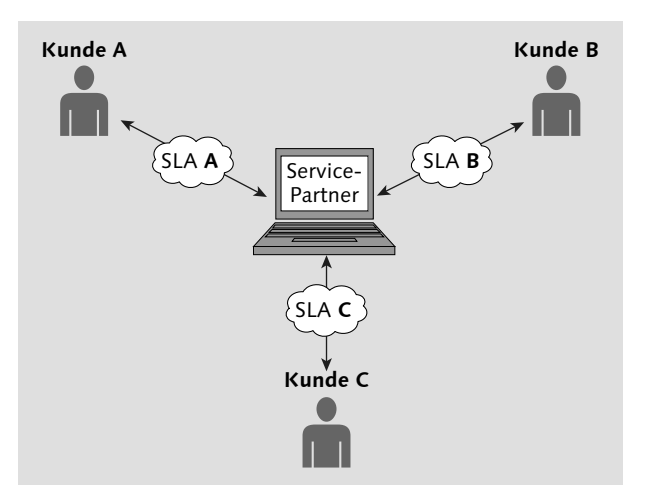

Abbildung 4.15 SLA-Management für Service-Partner

Dabei werden die Reaktions- und Bereitschaftszeiten individuell für jeden Kunden (im jeweiligen Geschäftspartner vom Typ AUFTRAG-

geber) hinterlegt. Legt der Key-User des entsprechenden Kunden eine Meldung an, werden die definierten Reaktions- und Bereitschaftszeiten automatisch zur Berechnung herangezogen. Als Berechnungsgrundlage wird dabei der Zeitpunkt der Meldungserstellung verwendet.

Ist der Service-Partner nicht in der Lage, die vereinbarten Leistungen gegenüber dem Kunden entsprechend den Fristen einzuhalten, kann dies einen Eskalationsprozess anstoßen. Als Konsequenz kann beispielsweise eine Informations-E-Mail an einen bestimmten Ansprechpartner versandt werden, um diesen über den Zeitverzug in Kenntnis zu setzen. Somit ist auch eine proaktive Vermeidung von (weiteren) Vertragsstrafen aufgrund von Nichteinhaltung der Vereinbarungen gewährleistet. Sollten Sie weitere Informationen zum Thema Service Level Agreement wünschen, verweisen wir Sie auf Abschnitt 7.9.1, »Service Level Agreements«.

Sollten Sie auf der Suche nach weiterer Unterstützung bei der Konfiguration des VAR-Szenarios sein, bietet SAP einen Expert-Guided-Implementation-Service an. Teilnehmer dieses Seminars erfahren in fünf jeweils zweistündigen Remote-Sitzungen, welche Konfigurationsschritte notwendig sind, um ein vollständiges, lauffähiges IT-Service-Management für Service-Provider im SAP Solution Manager umzusetzen. Während der fünf Tage steht den Teilnehmern ein Experte für Fragen und Remote-Unterstützung zur Verfügung. Weitere Informationen rund um den Expert-Guided-Implementation-Service finden Sie unter der URL https://support.sap.com/solutionmanager und dort im Bereich Training and Services. Hier benutzen Sie den Link egi portfolio. Die Anmeldeseite zum Service erreichen Sie über den Expert-Guided-Implementation-Kalender.

# Konfigurationsunterstützung

Weiterführende

# **4.1.3 Softwarepartner (Independent Software Vendor)**

Unter einem Softwarepartner bzw. Independent Software Vendor (ISV) wird ein Softwareanbieter verstanden, der zusätzliche Software und damit verbundene Funktionen zu existierenden SAP-Produkten anbietet. Es handelt sich bei den angebotenen Produkten folglich nicht um direkt von SAP entwickelte Software. Dies hat zur Folge, dass SAP keinen fachkundigen Development-Support für diese Produkte anbietet bzw. anbieten kann. Dies wird durch die entsprechenden Softwarepartner realisiert.

SAP ist allerdings im Zuge des First-, Second- oder auch Third-Level-Supports erster Ansprechpartner für Support-Anfragen von Kunden – abgesehen vom Service-Provider, der in Abschnitt 4.1.2, »Service-Provider-Szenario (Value-Added Reseller-Szenario)«, beschrieben wird. Es bedarf folglich einer Schnittstelle zwischen dem SAP-Support und dem Support des Softwarepartners.

#### **Schnittstelle**

Die Grundlage für diese Schnittstelle ist auf Kundenseite die Kommunikationsplattform des SAP Service Marketplace bzw. der SAP Solution Manager. Der Softwarepartner wiederum nutzt in seinem SAP Solution Manager ein spezielles Konfigurationspaket, bestehend aus einer Grundkonfiguration des ITSM und einer Erweiterung für Softwarepartner. Dieses Gesamtpaket ermöglicht es dem Softwarepartner, Meldungen speziell für seine Softwarekomponente (beispielhaft XX-PART-ADB für Adobe-Partnerprodukte) vom SAP-Support zu erhalten.

Im Anschluss an die Bearbeitung durch den Softwarepartner sendet dieser die Meldung wieder an den Meldungsersteller, also an den Kunden zurück. Folglich erhält der Kunde auch für Nicht-SAP-Produkte Support, ohne eine andere Service-Plattform nutzen zu müssen. Abbildung 4.16 zeigt den Basisprozess des ISV-Szenarios.

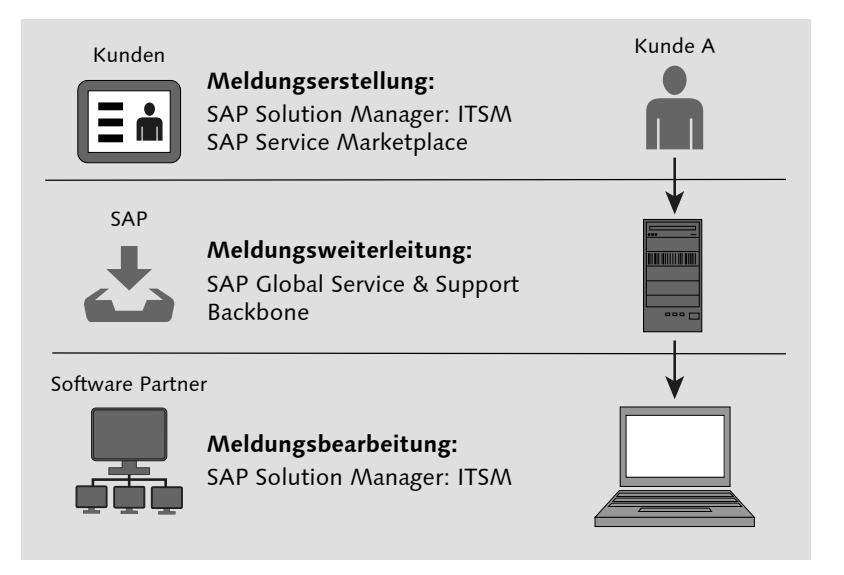

Abbildung 4.16 Softwarepartnerszenario (ISV)

Wie bereits erwähnt, bedarf es einer Anpassung der Schnittstelle  $\;$  Schnittstelle(n) zwischen dem Softwarepartner und dem SAP Global Service & Support Backbone. Damit wird gewährleistet, dass Meldungen, die für den Softwarepartner und nicht für die SAP bestimmt sind, über einen Report direkt vom SAP Global Service & Support Backbone in den SAP Solution Manager des Softwarepartners geladen werden. Die Zuordnung der Meldungen zu den verschiedenen Softwarepartnern erfolgt dabei über eine spezifische Partnernummer sowie über den Softwarekomponentennamen.

Lädt der Softwarepartner nun die ihm zugewiesenen Meldungen vom SAP Global Service & Support Backbone herunter, werden die Stammdaten des Meldungserstellers (Kunden) mit dem jeweiligen Datensatz im SAP Solution Manager abgeglichen. Existieren noch keine passenden Stammdaten, bilden diese die Grundlage für eine Neukundenerstellung. Dem Geschäftspartner des (neuen) Kunden wird das Attribut SAP-Kundennummer (SP0001) zugewiesen. Dem Mitarbeiter (Meldender) des Kunden, der die Meldung erstellt hat, wird der Wert S-User (SP0002) zugeordnet. Die so angelegten Stammdaten können nun in Zukunft direkt verwendet werden; eine erneute Anlage ist nicht notwendig.

Wurden die Meldungen erfolgreich in den SAP Solution Manger des Softwarepartners geladen, erfolgt die Meldungsbearbeitung. Der Status der Meldung lautet Neu und wird vom Support-Mitarbeiter des Softwarepartners in den Status In BEARBEITUNG gesetzt.

Meldungsbearbeitung

im ISV-Szenario

Ergibt die nun folgende Analyse, dass es sich (doch) um einen Fehler einer SAP-Softwarekomponente handelt, erfolgt die Weiterleitung vom Softwarepartner an SAP zur weiteren Bearbeitung. Dies erfolgt, ähnlich wie im Standard-ITSM-Szenario (Abschnitt 4.1.1, »Klassisches Szenario«), entweder über die Aktion MELDUNG AN SAP SENden oder den Button An SAP senden.

Bezieht sich die vom Kunden gemeldete Störung auf die Software des Softwarepartners, kann dieser direkt (ohne SAP in den Bearbeitungsprozess einzubinden) mit dem Kunden kommunizieren. Durch das Einfügen von Informationen als Textart INFO FÜR KUNDE VON PARTner innerhalb der Meldung und die anschließende Auswahl der Aktion MELDUNG AN KUNDEN SENDEN wird der Kunde direkt informiert. Alternativ dazu kann zum Meldungsversand auch der Button AN KUNDEN SENDEN im Bereich DETAILS genutzt werden. Der Mel-

dungsstatus ändert sich daraufhin von In Bearbeitung auf An Kunden gesendet. Liegt die Meldung bereits beim Kunden, können Informationen auch nachträglich über die Aktion ASYNCHRONE INFO an Kunden senden oder über den Button Informationen an Kun-DEN im Bereich DETAILS (nach)synchronisiert werden.

Nach erfolgreicher Übertragung sieht der Kunde die Antwort des Softwarepartners im SAP Service Marketplace oder innerhalb seines SAP-Solution-Manager-Systems.

Hinweisen erstellen Für die Korrektur von Fehlern und die Bereitstellung von (weiterführenden) Informationen stellt SAP Hinweise zur Verfügung. Diese Hinweise können von Kunden über den SAP Service Marketplace eingesehen, heruntergeladen und, falls dafür vorgesehen, eigenständig im System implementiert werden. Die Erstellung von Hinweisen für SAP-Partnersoftware (3rd-Party-Software) wird durch den Softwarepartner in Eigenregie übernommen. Dafür gibt es im IT-Service-Management die Option SAP-Partner-Hinweis. Bevor der SAP-Partner-Hinweis allerdings veröffentlicht werden kann, muss dieser durch einen SAP-Experten geprüft werden. Bei erfolgreicher Prüfung und anschließender Genehmigung steht der Hinweis allen Kunden im SAP Service Marketplace zur Verfügung. Durch die soeben beschriebene Möglichkeit der eigenständigen Erstellung von SAP-Partner-Hinweisen ist der Softwarepartner direkt in den SAP-Support-Prozess eingebunden. Kunden können den Support wiederum über den SAP Service Marketplace zentral nutzen.

- Remote-Support Für die Problemlösung kann es notwendig sein, dass sich ein Mitarbeiter des Softwarepartners mit dem Kundensystem verbinden muss. Hierzu nutzt der Softwarepartner das Support-Netzwerk von SAP mit seinen diversen Verbindungstypen:
	- ► SAP GUI (R/3-Support)
	- ► HTTP CONNECT
	- ► SAP NetWeaver

Das Öffnen des Systems ist meist Aufgabe des Basisteams. Achten Sie darauf, dass die HTTP-Verbindung (zur Anzeige von browserbasierten Oberflächen wie z. B. des CRM Web UI) sowie die R/3-Verbindung parallel geöffnet sind und Sie die Zugangsdaten in der Secure Area des SAP Service Marketplace hinterlegen. Nutzen Sie als Grundlage für die Berechtigungsvergabe an den Support-Benutzer den von

SAP im Standard bereitgestellten Benutzer SAPSUPPORT mit den ihm zugewiesenen Rollen. Nähere Informationen zum SAP-Standardbenutzer erhalten Sie in Schritt 4 der Basiskonfiguration innerhalb von SOLMAN\_SETUP (siehe Abschnitt 2.1, »Installation und Grundkonfiguration«).

Die Meldungsüberwachung im Softwarepartnerszenario ähnelt der Meldungen überwachen Meldungsüberwachung im klassischen Szenario (siehe Abschnitt 4.1.1, »Klassisches Szenario«) und erfolgt innerhalb des CRM Web UI. So können Sie dafür u. a. Suchkriterien (vor)definieren und diese dann als Gesicherte Suchen (im Menü Gesicherte Suchen in Abbildung 4.17) für eine spätere und wiederkehrende Suchabfrage nutzen.

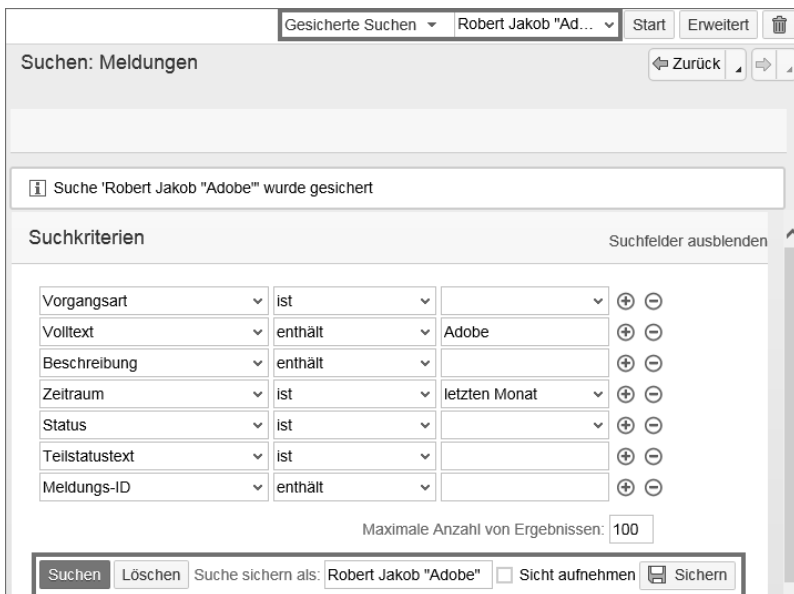

Abbildung 4.17 Verwendung von gesicherten Suchen

Darüber hinaus ist es möglich, über den Menüeintrag WORKLIST innerhalb der Navigationsleiste am linken Bildschirmrand einen Schnellzugriff auf die Meldungssuche zu erhalten.

#### **Konfiguration**

Nachdem wir diverse Funktionen des ISV-Szenarios erläutert haben, schließt sich im Folgenden eine Übersicht der notwendigen Konfigurationsschritte an, um ein funktionsfähiges ITSM für Softwarepartner innerhalb des SAP Solution Managers zu gewährleisten.

Grundkonfiguration für das ISV-Szenario

 $\lceil \kappa \rceil$ 

Voraussetzungen prüfen Die Konfiguration erfolgt, ähnlich dem klassischen ITSM-Szenario, über die Transaktion SOLMAN\_SETUP. Bevor Sie allerdings mit deren Durchführung beginnen, versichern Sie sich, dass alle notwendigen Korrekturhinweise im System implementiert sind. Dazu zählt besonders der Hauptkorrekturhinweis, da dieser auch alle relevanten Korrekturen für das ISV-Szenario beinhaltet. Beachten Sie dabei, dass innerhalb des Hinweises auch manuelle Tätigkeiten beschrieben sind, die Sie durchführen müssen. Die Nummer und den Implementierungsstatus des aktuellen Korrekturhinweises sowie den Download inklusive der darauffolgenden automatischen Tätigkeiten finden Sie in Transaktion SOLMAN\_SETUP im Bereich Systemvorbereitung (siehe Abbildung 4.18)

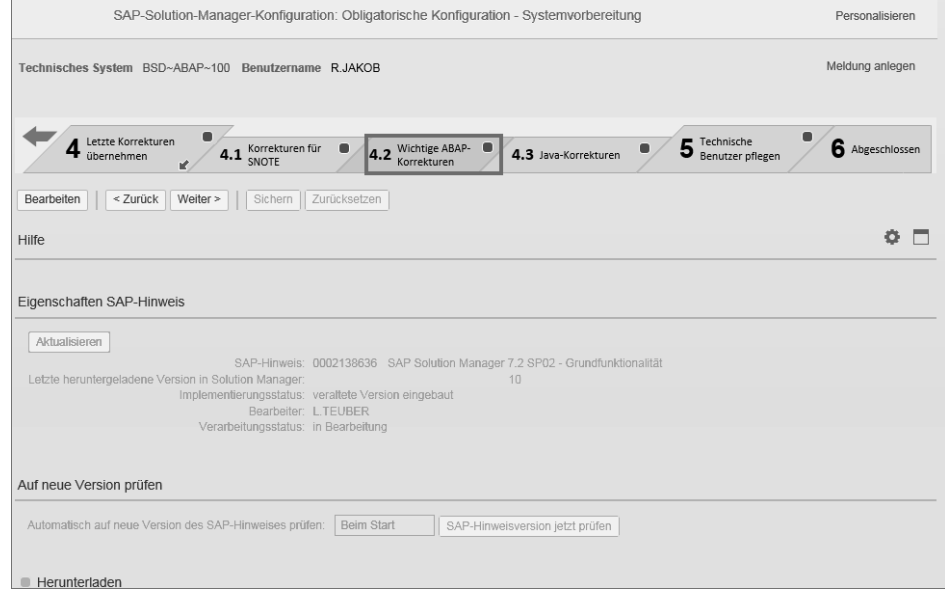

Abbildung 4.18 Prüfung des Hauptkorrekturhinweises innerhalb von Transaktion SOLMAN\_SETUP

Eine weitere wichtige Voraussetzung ist die fehlerfreie Funktionsweise der RFCs für den Meldungsaustausch. Diese werden ebenfalls innerhalb von Transaktion SOLMAN\_SETUP angelegt. Prüfen Sie in Schritt 3 VERBINDUNGEN ZU SAP EINRICHTEN die beiden Verbindungen SAP-OSS sowie SAP-OSS-LIST-001. Achten Sie dabei insbesondere darauf, ob innerhalb dieser beiden RFC-Verbindungen ein gültiger Service-User (S-User) mit ausreichend Berechtigungen (siehe Abschnitt 2.3, »Berechtigungen«) hinterlegt ist.

**Weiterführende Informationsquelle für das ISV-Szenario**

Für das ISV-Szenario finden Sie im SAP Service Marketplace unter *http:// service.sap.com/sw-partner* eine Vielzahl an weiterführenden Informationen. Dazu zählen beispielsweise Setup-Anleitungen, Demos, und übliche Anwendungsfälle inklusive Erläuterungen.

Die Grundkonfiguration, die für das klassische ITSM-Szenario (siehe Abschnitt 4.1.1, »Klassisches Szenario«) bereits ausführlich in Abschnitt 2.1, »Installation und Grundkonfiguration«, erläutert wurde, muss auch für das ISV-Szenario (teilweise) durchgeführt bzw. angepasst werden. Aufgrund der Vielzahl an Informationen innerhalb des SAP Service Marketplace gehen wir im Folgenden lediglich auf die Kernelemente des Setups in groben Zügen ein.

Dazu zählt u. a. die Kopie der Vorgangsart SMIS (Störung ISV) in den Kundennamensraum (z. B. ZMIS). Anschließend muss die neue Vorgangsart in die Service-Desk-Customizing-Tabelle Dno\_Cust04 als führende Vorgangsart unter dem Parameter Process\_Type eingetragen werden (siehe Abbildung 4.19).

|                          |                           |                | Sicht "Service Desk Customizing" ändern: Übersicht |  |  |  |  |
|--------------------------|---------------------------|----------------|----------------------------------------------------|--|--|--|--|
| ∞ุ                       | Neue Einträge 咱 国 の 歐 風 国 |                |                                                    |  |  |  |  |
| Service Desk Customizing |                           |                |                                                    |  |  |  |  |
| Name                     | Feldname                  | Lf             | Feldwert                                           |  |  |  |  |
|                          | PPM RESOURCE PF 0         |                | SMCD0005                                           |  |  |  |  |
|                          | PPM TEXT TYPE             | $\overline{0}$ | CRO8                                               |  |  |  |  |
|                          | PROCESS TYPE 6            |                | <b>ZMIS</b>                                        |  |  |  |  |
|                          | PROCESS TYPE ADD 0        |                | <b>SMIN</b>                                        |  |  |  |  |
|                          | PROCESS TYPE ADD 1        |                | <b>SMFG</b>                                        |  |  |  |  |

Abbildung 4.19 Vorgangsart ZMIS (Kopie des Standards SMIS) als führende Vorgangsart in der Service-Desk-Customizing-Tabelle

Ist die Nutzung einer weiteren alternativen Vorgangsart z. B. SMIN (ZMIN) aus dem klassischen ITSM-Szenario für die interne Meldungsbearbeitung angedacht, kann diese unter dem Parameter Process\_Type\_Add eingetragen werden.

Empfehlenswert ist des Weiteren das Kopieren der Benutzerrolle(n) zur Anzeige der Arbeitsoberfläche (CRM Web UI) sowie das Anpassen der Berechtigungsrollen. Das CRM Web UI und die dazugehörigen Benutzerrollen werden umfangreich in Abschnitt 5.1, »CRM Web UI«, erläutert. Die Berechtigungsrollen hingegen sollten sich an

den aktiven Benutzergruppen orientieren. Sinnvoll erscheint hier eine Strukturierung nach Meldungsverteiler (Dispatcher), Meldungsbearbeiter und Administrator. Weiterführende Informationen zum Thema Berechtigungen finden Sie in Abschnitt 2.3, »Berechtigungen«. Der Abschnitt über Berechtigungen ist zwar nicht exakt auf das in diesem Kapitel erläuterte Szenario zugeschnitten, gibt allerdings einen sehr guten Einblick in die Thematik und kann zum Großteil auf das ISV-Szenario übertragen werden.

ISV-Szenariospezifische Hauptkonfiguration

Innerhalb des Einführungsleitfadens (in Transaktion SPRO) unter SAP Referenz-IMG - SAP Solution Manager Einführungsleitfaden - Solution Manager - SAP-Partner - Softwarepartner steht Ihnen eine Übersicht der für das ISV-Szenario wichtigsten Aktivitäten zur Verfügung (siehe Abbildung 4.20).

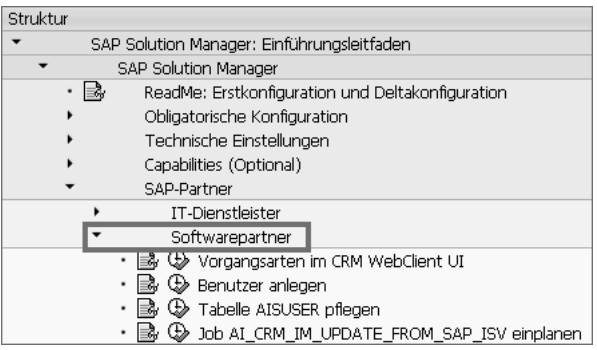

Abbildung 4.20 Konfiguration für Softwarepartner im Einführungsleitfaden (SPRO)

Vorgangsart registrieren Hier haben Sie u. a. die Möglichkeit, die für das ISV-Szenario relevante Vorgangsart SMIS (ZMIS) für das CRM Web UI zu registrieren und somit sichtbar zu machen. Führen Sie dazu den ersten Eintrag innerhalb des Einführungsleitfadens aus, und wählen Sie anschließend den entsprechenden Eintrag SMIS (ZMIS). Durch einen Doppelklick auf Channel wählen Sie den Kanal GUI CRM Web-Client UI aus und speichern Ihre vorgenommenen Einstellungen (siehe Abbildung 4.21).

ISV-Service-Benutzer anlegen

Der nächste Schritt ist die Anlage eines ISV-Service-Benutzers. Dieser Benutzer mit der empfohlenen Bezeichnung ISV wird über Transaktion SU01 mit der Kategorie Service angelegt. Im Anschluss daran muss dem Service-Benutzer eine Service-Nummer (S-Nummer) zugewiesen werden. Dies erfolgt innerhalb von Transaktion bzw. Tabelle Aisuser. Dabei tragen Sie in der Spalte Benutzer den SU01-Benutzer-

namen des ISV-Service-Benutzers und in der Spalte Ansprechpartner Ihre Softwarepartner-Kundennummer ein. Beachten Sie, dass in der gleichen Transaktion/Tabelle auch die Meldungsbearbeiter des Softwarepartners mit ihren jeweiligen S-Nummern (nicht die Softwarepartner-Kundennummer) eingetragen werden müssen!

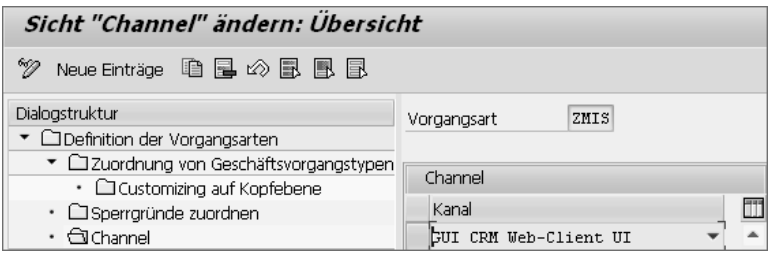

Abbildung 4.21 Auswahl des Kanals zur Anzeige der Vorgangsart für das ISV-Szenario innerhalb des CRM Web UI

Für eine automatisierte Synchronisation der Meldungen zwischen Job einplanen dem SAP Solution Manager und dem SAP Global Service & Support Backbone, muss der Job AI\_CRM\_IM\_UPDATE\_FROM\_SAP\_ISV mit Transaktion SM36 eingeplant werden. Sie starten diese Transaktion über den Schritt Job AI\_CRM\_IM\_UPDATE\_FROM\_SAP\_ISV einplanen innerhalb des Einführungsleitfadens. Sie können hierzu den Job Wizard ( $\mathbb{R}^{\text{306-Wezrd}}$ ) nutzen, um Ihnen die Konfiguration zu erleichtern.

Unter Beachtung des im SAP Service Marketplace befindlichen Konfigurationsdokuments für das ISV-Szenario und der hier aufgeführten Schritte, speziell innerhalb des Einführungsleitfadens, haben Sie das ISV-Szenario erfolgreich konfiguriert.

In diesem Abschnitt haben wir aufgezeigt, wie sich das Softwarepartnerszenario (ISV) externer Softwareanbieter unter der Nutzung der Funktionen des IT-Service-Managements im SAP Solution Manager in den Service- und Support-Prozess von SAP integrieren lässt. Folgerichtig können die Anbieter von Nicht-SAP-Softwarelösungen Support-Meldungen von Kunden bearbeiten und sie anschließend an den jeweiligen Kunden zurücksenden bzw. in den Informationsaustausch treten. Darüber hinaus ist auch die Erstellung und Integration eigener SAP-Hinweise inklusive Integration in das SAP-Support-Netzwerk und ein Login auf Kundensysteme möglich. Dies garantiert einen vollumfänglichen und qualitativ hochwertigen Support-Prozess durch die SAP-Softwarepartner ohne Medienbrüche unter der Nutzung eines zentralen Service-Desk-Tools – dem SAP Solution Manager 7.2.

# **4.2 Service-Request-Management**

Das Service-Request-Management als solches wird laut ITIL in zwei verschiedene Prozesse aufgeteilt. Zunächst gibt es den Prozess der Erstellung einer Service-Anforderung (Service Request). Diese wird üblicherweise vom Endbenutzer an den Service Desk gestellt. Bei einer Service-Anforderung handelt es sich um die formale Anfrage eines Anwenders nach Informationen, Beratung oder auch immer wiederkehrenden typischen Verwaltungsaufgaben wie das Zurücksetzen eines Passworts oder das Erstellen eines neuen Benutzers innerhalb der Systemlandschaft. In diversen ITIL-Publikationen finden Sie anstelle der Service-Anforderung die Bezeichnung Service-Auftrag. Da SAP diesen Namen allerdings für die Bestellung (Service Order) nutzt, haben wir uns in diesem Buch für die Bezeichnung Service-Anforderung entschieden.

Service Request Fulfillment Nach der eigentlichen Erstellung der Service-Anforderung erfolgt die Abarbeitung durch ein oder verschiedene Service-Teams. Dieser Prozess wird als Service Request Fulfillment bezeichnet. Abbildung 4.22 zeigt Ihnen die Aufteilung dieser Prozesse exemplarisch.

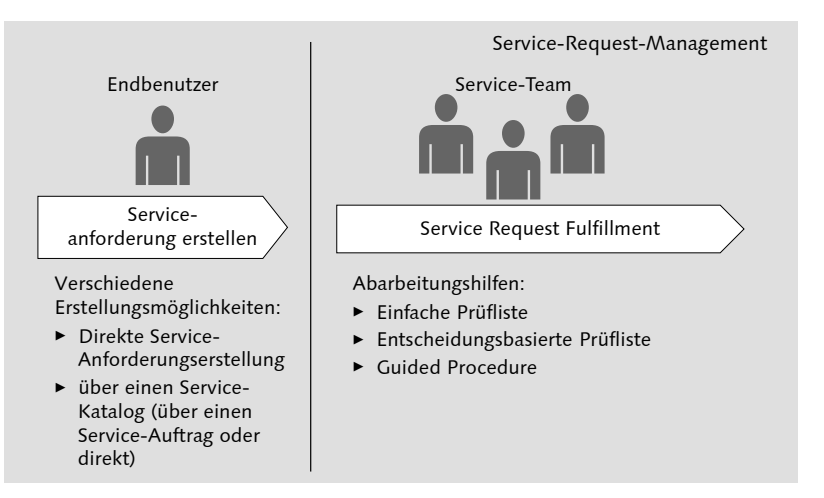

Abbildung 4.22 Service-Request-Management – Überblick

Wie ebenfalls in Abbildung 4.22 beschrieben, gibt es mehrere Wege, um eine Service-Anforderung zu erstellen. Über den Standardweg wird diese z. B. in der Meldungsersteller-Benutzerrolle SOLMAN-REQU über einen Link im Bereich Anlegen bzw. direkt in einem eigenen kleinen Widget zur Verfügung gestellt (siehe Abbildung 4.23).

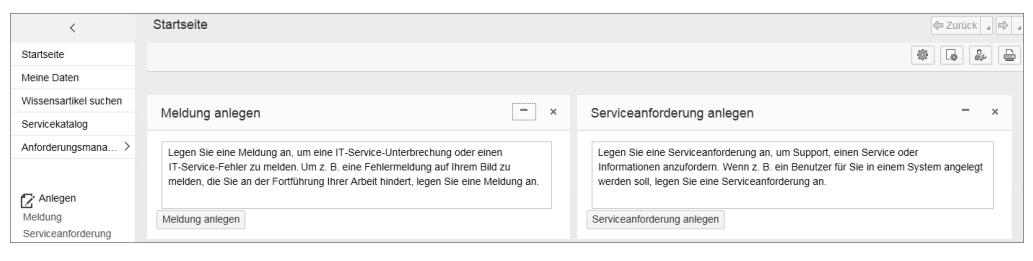

Abbildung 4.23 Service-Anforderungserstellung mit der Benutzerrolle SOLMAN-REQU

Auf diese Art der Erstellung und die Besonderheiten, die damit verbunden sind bzw. die wir nutzen können, gehen wir detailliert in Abschnitt 8.3, »Service-Request-Management«, ein und erläutern sie daher in diesem Kapitel nicht näher.

Eine weitere Variante, die in die Erstellung von Service-Anforderungen mündet, ist das Nutzen des Service Catalogues. Dieses Konzept wird in Abschnitt 4.2.1, »Service Catalogue«, beschrieben. Konkrete Hinweise und Beispiele für die Konfiguration finden Sie in Abschnitt 7.2, »Service Catalogue konfigurieren«. In Abschnitt 4.2.2, »Service Request Fulfillment«, wird dann auf den Prozess des Service Request Fulfillments und die verschiedenen Möglichkeiten von dessen Abarbeitung eingegangen. Eine Konfigurationsanleitung für die entscheidungsbasierte Prüfliste finden Sie in Abschnitt 7.3, »Prüflisten«.

# **4.2.1 Service Catalogue**

Der Service Catalogue gibt dem Service Desk die Möglichkeit, seine Dienstleistungen direkt über eine Plattform zur Verfügung zu stellen. Hierbei können die Services einzeln angeboten oder auch zu Paketen geschnürt werden, wie es Abbildung 4.24 verdeutlicht. Der Endbenutzer bestellt somit das gesamte Paket, ohne sich mit den einzelnen zugehörigen Dienstleistungen auseinandersetzen zu müssen. Die technische Abwicklung ist für ihn meist zweitrangig. Für den Service Desk hingegen ist die Trennung einzelner Arbeitsschritte wesentlich für die Überwachung der effektiven Arbeit innerhalb der Teams.

Mit Release 7.2 ist der Service Catalogue für den Endbenutzer nun  $\;$  Service Catalogue über ein eigenes Work Center innerhalb der Benutzerrolle SOLMAN-REQU erreichbar (siehe Abbildung 4.25).

aufrufen

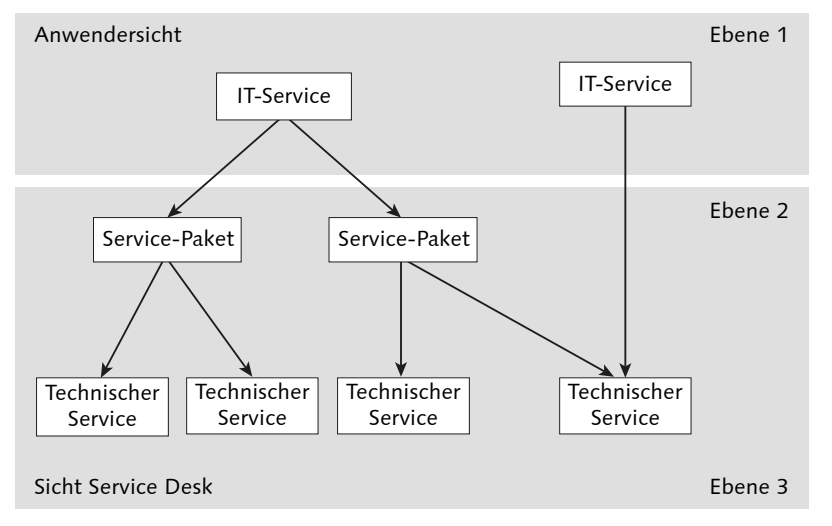

Abbildung 4.24 Mehrstufiger Aufbau des Service Catalogues

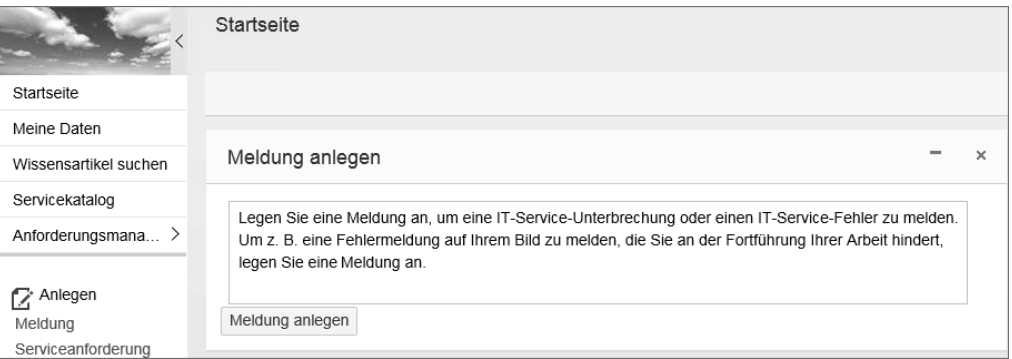

Abbildung 4.25 Navigation zum Service Catalogue aus Benutzersicht

Work Center Innerhalb des Work Centers vom Service Catalogue können die Dienstleistungen des Service Desk bestellt werden. Der Benutzer sieht außerdem sämtliche ausgelösten Service-Aufträge sowie die daraus resultierenden Service-Anforderungen. Abbildung 4.26 zeigt den Aufbau des Work Centers.

> Beim Auslösen der Bestellung findet im Hintergrund automatisch eine Zuordnung zum zugehörigen Auftraggeber sowie Genehmiger statt. Gibt es mehrere Auftraggeber oder Genehmiger, erscheint ein Pop-up-Fenster. Sie müssen dann die zutreffenden Geschäftspartner auswählen.

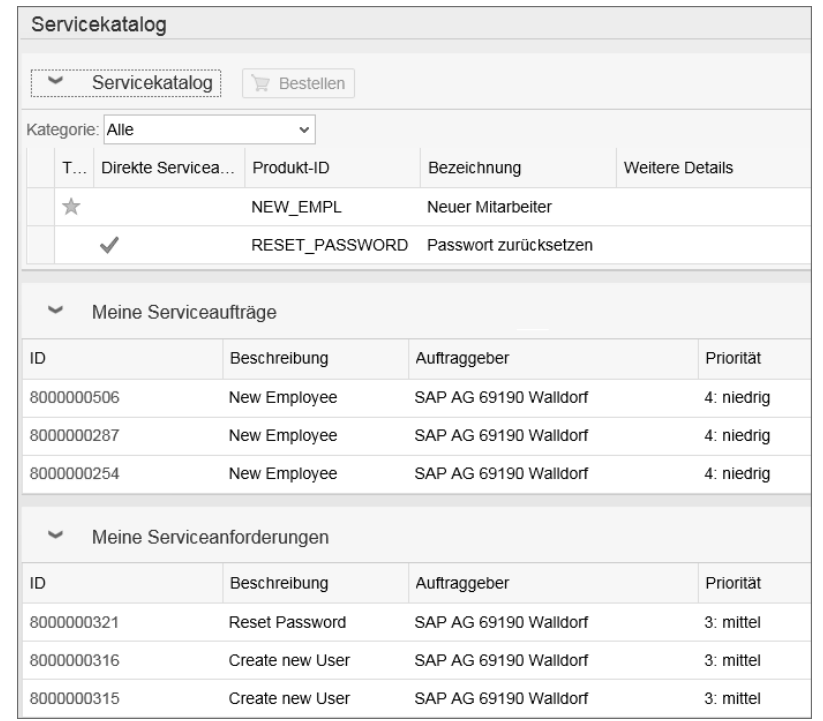

Abbildung 4.26 Aufbau des Work Centers »Servicekatalog«

Die Service-Bestellung mündet in einen Service-Auftrag (Service Service-Bestellung Order) der über eine Guided Procedure abgearbeitet wird. Dieser Auftrag ist standardmäßig in drei Schritte aufgeteilt:

- 1. Details hinterlegen
	- Neben den bereits eingegebenen Daten kann das Fälligkeitsdatum für den Service gewählt werden.
	- Zusätzlich Informationen dienen der genaueren Abarbeitung.
- 2. Auftragsspezifische Fragen beantworten
	- Zuvor konfigurierte Fragebögen werden an dieser Stelle aufgegriffen.
	- Beim Speichern wird eine neue Version des Fragebogens erstellt.
- 3. Einträge bestätigen
	- Alle angegebenen Daten werden im letzten Schritt erneut angezeigt.
	- Sollten keine Änderungen nötig sein, wird mit der Bestätigung die Bestellung ausgelöst.

Konfigurationselement verknüpfen

Abbildung 4.27 zeigt Ihnen die Aufteilung der Guided Procedure des Service-Auftrags.

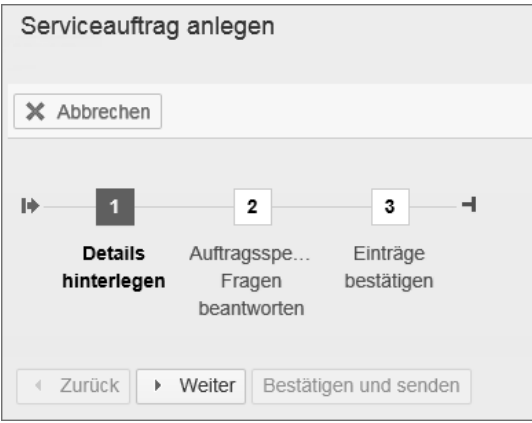

Abbildung 4.27 Guided Procedure im Service-Auftragsprozess

Nachdem der Service-Auftrag abgeschickt worden ist, muss der Service bzw. müssen die Services genehmigt werden. Der Genehmiger wurde über eine Geschäftspartnerbeziehung zum zugehörigen Auftraggeber im Hintergrund gefunden. Die Genehmigung kann einzeln oder für die gesamte Bestellung erfolgen.

Service-Anforderung

Bei der Definition des Service/des Service-Pakets können Sie sich entscheiden, ob alle zu genehmigenden Services in eine Service-Anforderung münden sollen oder nicht. Sie können z. B. auch Items definieren, die eine Materialbestellung im SAP-ERP-System zur Folge haben und demnach keine eigene Service-Anforderung im SAP Solution Manager gebraucht wird. Alle Items, die als Service-Anforderung definiert wurden, werden automatisch nach der Genehmigung erstellt. Die Abarbeitung erfolgt (ITIL-getreu) innerhalb der einzelnen Service-Anforderungen – dem Service Request Fulfillment.

Eine Bestellung kann auch direkt in einer Service-Anforderung, also ohne Genehmigung, münden. Dies ist typischerweise für einfache, weniger kostenintensive Dienstleistungen, wie das Zurücksetzen eines Passworts der Fall. Für den Endanwender ändert sich am Prozess gar nichts. Wenn gewünscht, kann über Personalisierung ein Icon eingeblendet werden, das die direkte Bestellung im Service Catalogue kennzeichnet (siehe Abbildung 4.28).

| Servicekatalog  |                  |                          |                       |  |  |  |
|-----------------|------------------|--------------------------|-----------------------|--|--|--|
|                 | Servicekatalog   | Bestellen                |                       |  |  |  |
| Kategorie: Alle |                  | $\overline{\phantom{a}}$ |                       |  |  |  |
| т               | Direkte Servicea | Produkt-ID               | Bezeichnung           |  |  |  |
|                 |                  | NEW EMPL                 | Neuer Mitarbeiter     |  |  |  |
|                 |                  | RESET PASSWORD           | Passwort zurücksetzen |  |  |  |

Abbildung 4.28 Erstellung einer direkten Service-Anforderung im Katalog

Eine weitere Variante für die Nutzung des Service Catalogues ist die Verknüpfung mit Konfigurationselementen. Als Konfigurationselement oder CMDB-Objekt können IT-Assets, wie z. B. Switches oder Server angelegt werden. Durch das Hinzufügen der Services zum Item kann im Fall eines Austauschs oder bei der Wartung direkt gesehen werden, welche Services – die vom Service Desk über den Service Catalogue angeboten werden – betroffen sind. Im Konfigurationselement können Sie im Bereich Servicevorgänge direkt nachvollziehen, welche Dokumente (z. B. Service-Anforderungen oder auch Störungsmeldungen), für dieses Item, geöffnet wurden. Abbildung 4.29 zeigt Ihnen beispielhaft ein Konfigurationselement mit zugeordnetem Service sowie mit einem vorhandenen Service-Vorgang.

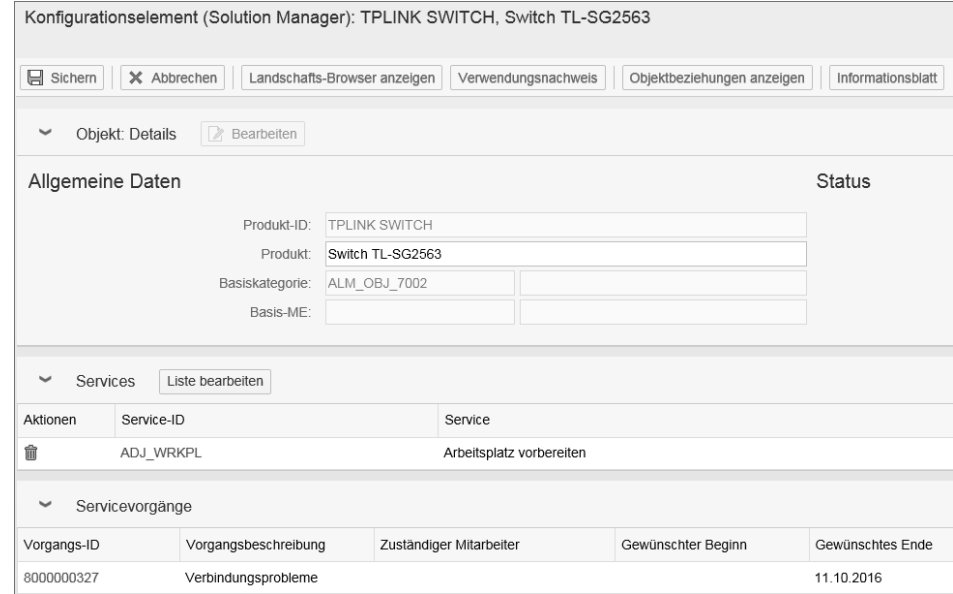

Abbildung 4.29 Ansicht eines Konfigurationselements, versehen mit Service-Daten

basierte Prüfliste

### **4.2.2 Service Request Fulfillment**

Zur Abarbeitung der Service-Anforderung stehen Ihnen standardmäßig verschiedene Hilfsmittel zur Verfügung. Diese dienen vor allem der Strukturierung von einzelnen Aufgaben innerhalb einer Service-Anforderung. So können z. B. Prüflisten genutzt werden, um die Anforderung in einzelne Schritte zu untergliedern. Mit 7.2 stehen Ihnen zwei verschiedene Arten von Prüflisten zur Verfügung – die einfache und die entscheidungsbasierte Prüfliste. Beide Varianten können automatisch über die Kategorie zur Service-Anforderung hinzugefügt werden. Dies geschieht mittels einer CRM-Regel.

Einfache Prüfliste Innerhalb der einfachen Prüfliste werden einzelne Aktivitäten in sogenannte Prüflistenschritte unterteilt. Prüflistenschritte haben eigene Partner- und Statusschemata. Die Zuordnung der Partner kann manuell oder automatisch erneut über eine CRM-Regel erfolgen. Eine Abarbeitung der einzelnen Schritte erfolgt nacheinander oder parallel. Diese Funktion steht Ihnen über einen separaten Bereich zur Verfügung. Zusätzlich zur Standarddarstellung ist eine grafische Darstellung möglich. Abbildung 4.30 zeigt die einfache Prüfliste für das Beispiel »IT-Geräte-Umzug«.

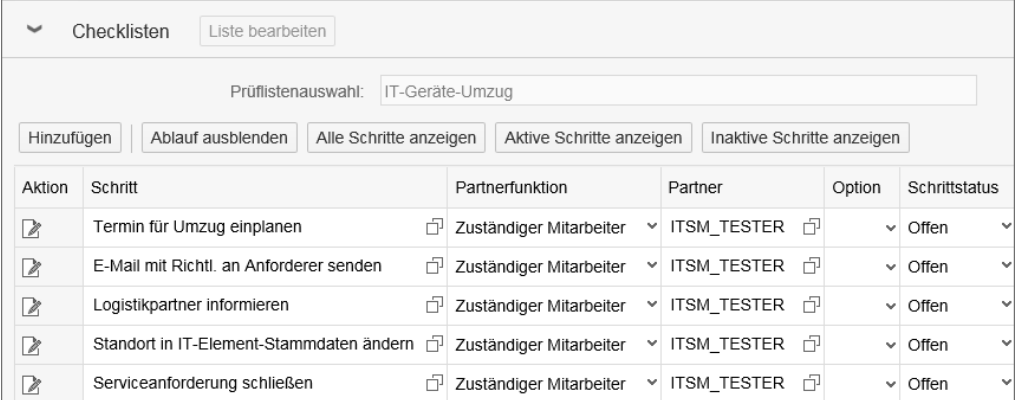

Abbildung 4.30 Einfache Prüfliste

Erfolgt die Abarbeitung parallel, kann der Status eines Schritts erst nach Erledigung der vorher nötigen Aktivitäten erfolgen. Prüflistenschritte werden durch Workflow Items repräsentiert. Der verantwortliche Bearbeiter sieht den Prüflistenschritt innerhalb seiner Startseite im Widget WORKFLOW-AUFGABEN.

Entscheidungs-Release 7.2 stellt eine zusätzliche Prüfliste zur Verfügung. Mit deren Hilfe können Folgeaktivitäten aufgrund der vorherigen Entscheidung geladen werden. Dies ermöglicht eine wesentlich flexiblere Gestaltung der Prüfliste. Nachteilig ist jedoch, dass es keine parallele Abarbeitung innerhalb der Aktivitäten geben kann. Auch die grafische Darstellung der einfacheren Variante ist nicht möglich. Sie sollten deshalb vor der Konfiguration entscheiden, welche Erfüllungsmethode am nützlichsten ist. Auch hier erfolgt die Abarbeitung weiterhin im Dokument der Service-Anforderung. Die Partnerfindung kann ebenfalls manuell oder automatisch erfolgen. Der wesentliche Unterschied zur einfachen Prüfliste ist, dass nur jeweils ein Schritt bearbeitet werden kann. Die Erfüllung oder Nichterfüllung wird nicht über einen Status ausgedrückt, sondern durch eingeblendete Buttons im klassischen Ja-/Nein-Stil kenntlich gemacht. Diese Buttons können individuell angepasst werden. Der Logik eines Ablaufdiagramms folgend, wird der nächste Schritt erst nach der Bestätigung der Aktivität bearbeitbar. Bei Nichterfüllung kann das Resultat ein ganz anderer Schritt sein. Um die Bearbeitung zu erleichtern, können Instruktionen zu jeder Aktivität mitgegeben werden (siehe Abbildung 4.31).

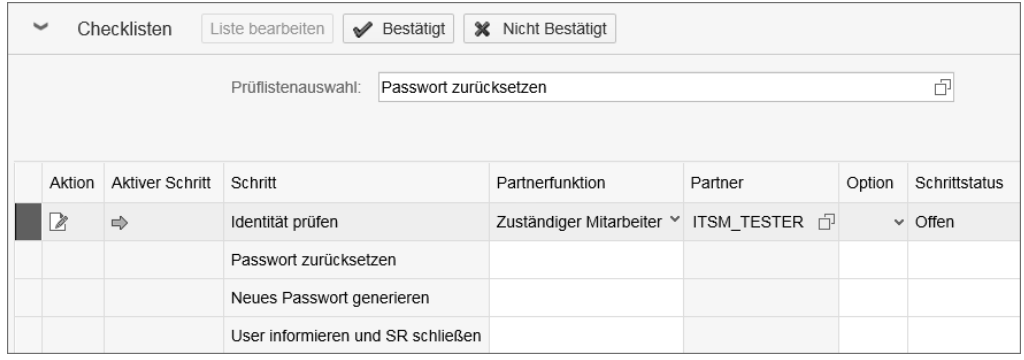

Abbildung 4.31 Entscheidungsbasierte Prüfliste

Die Abarbeitung der Prüflisten erfolgt in allen Varianten technisch Guided Procedure weiterhin im Dokument der Service-Anforderung. Daher bleiben die Funktionalitäten für die einzelnen Aktivitäten und Schritte eingeschränkt. Sollen allerdings innerhalb der einzelnen Aufgaben Aktionen ausgeführt, neue Statuswerte hinzugefügt oder gar Zeiten berechnet werden, bietet sich die sogenannte Guided Procedure an.

186

Innerhalb der Guided Procedure stellen die Hauptaktivitäten einzelne Transaktionstypen, sogenannte Aufgaben im operativen Betrieb (Operational Tasks) dar. Diese Aufgaben haben eigene Profile und können somit individuell und kundenspezifisch angepasst werden. Die Bearbeitung kann entweder innerhalb der Guided Procedure oder direkt in den neu angelegten Aufgabendokumenten erfolgen. Wie bei den Prüflisten erfolgt die Findung der Guided Procedure anhand der Kategorie. Im Unterschied zu den oben genannten Beispielen muss die Guided Procedure erst noch für die Bearbeitung freigegeben werden. Erst durch deren Freigabe werden im Hintergrund die operativen Aufgaben erstellt. Vor der Freigabe können die verschiedenen verantwortlichen Personen oder Gruppen zugeordnet werden. Abbildung 4.32 zeigt Ihnen den Aufbau der Guided Procedure mit dem zugeordneten Bearbeiter vor deren Freigabe.

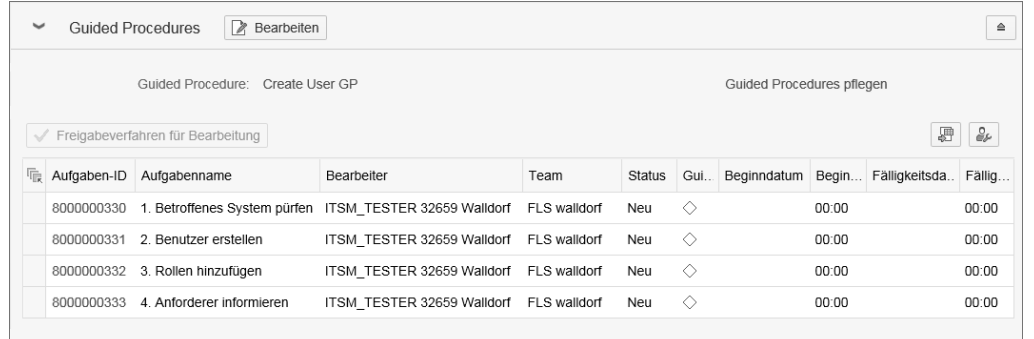

Abbildung 4.32 Guided Procedure vor der Bearbeitungsfreigabe

Prozedur starten Wenn Sie die Prozedur über freigabeverfahren für Bearbeitung starten, werden Sie zunächst vom System über ein Pop-up-Fenster gefragt, ob Sie dies wirklich durchführen möchten. Wenn Sie dies bejahen, erfolgt die Erstellung der operativen Aufgaben inklusive der Zuordnung zu den definierten Partnern. Die Aufgaben bearbeiten Sie entweder direkt im neuen Dokument oder über die Guided Procedure. In die Guided Procedure kann über einen Link abgesprungen werden. Die Bearbeitung der Aufgaben erfolgt dann äquivalent zum SAP-Solution-Manager-Setup-Leitfaden.

> Anhand von Abbildung 4.33 und Abbildung 4.34 können Sie die Abarbeitung in der Aufgabe und innerhalb der Guided Procedure vergleichen.

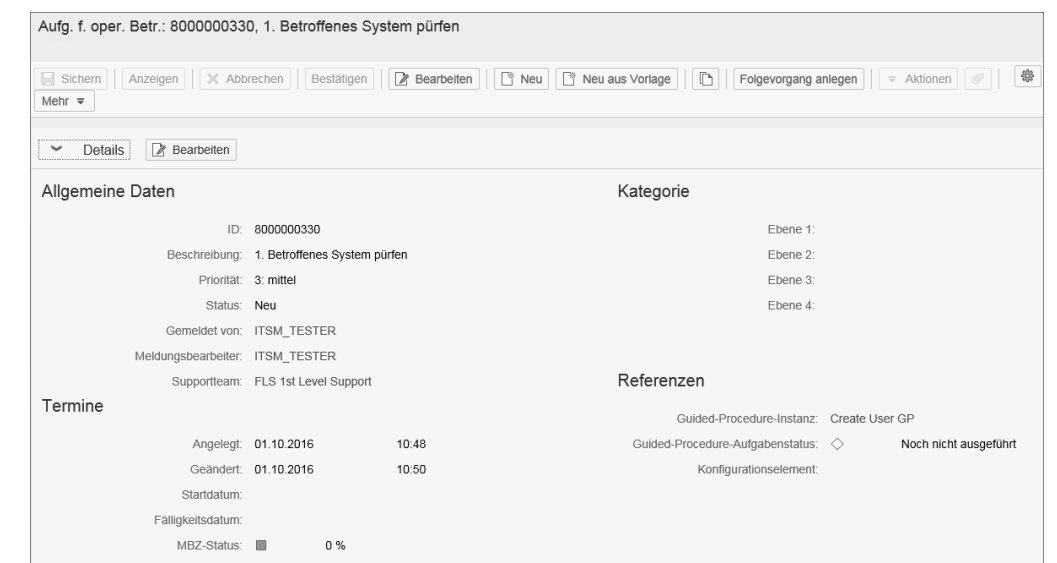

Abbildung 4.33 Abarbeitung direkt in den operativen Aufgaben

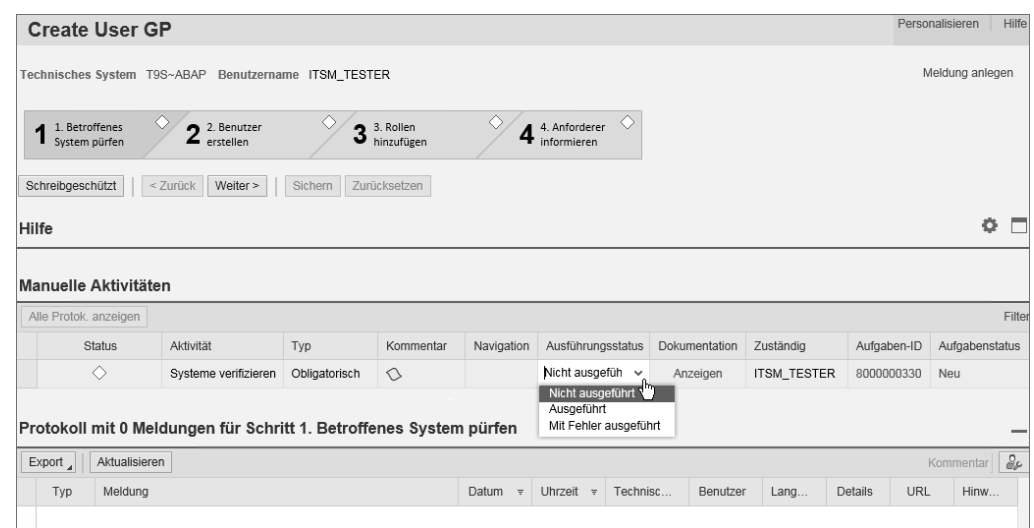

Abbildung 4.34 Abarbeitung über die Guided Procedure

Wie Sie ebenfalls in Abbildung 4.34 sehen können, ähnelt der Auf- Bereiche bau der Guided Procedure dem Solution-Manager-Setup-Leitfaden:

1. Kopf der Guided Procedure

– Alle Hauptaktivitäten werden im Kopfbereich aufgeführt.

- Eine Hauptaktivität kann aus mehreren Unterschritten bestehen; diese sind in der Service-Anforderung, jedoch nicht als einzelne Aufgabe im operativen Betrieb repräsentiert.
- 2. Hilfebereich
	- Zu jeder Hauptaktivität sollten allgemeine Informationen mitgegeben werden.
	- Zusätzlich zu den allgemeinen Informationen kann zu jeder Aktivität eine Dokumentation hinterlegt werden.

#### 3. Aktivitäten

- Jede Hauptaktivität besteht aus mindestens einer manuellen oder automatischen Aufgabe.
- Jede Aufgabe wird durch Attribute näher beschrieben Status, Beschreibung, Kommentar usw.

#### 4. Protokoll

- Jede Ausführung einer Aktivität wird im Protokoll festgehalten.
- Aufgetretene Fehler oder verantwortliche Benutzer können dadurch langfristig nachvollzogen werden.
- Manuell hinzugefügte Kommentare sind ebenfalls möglich.

Alle drei Abarbeitungsvarianten bedürfen einiger Customizing-Aktivitäten. Wie zu Beginn von Abschnitt 4.2, »Service-Request-Management«, erwähnt, finden Sie eine ausführliche Beschreibung der entscheidungsbasierten Prüfliste in Abschnitt 7.3, »Prüflisten«.

# **4.3 Integrationsszenarien**

In manchen Anwendungsfällen ist das IT-Service-Management eng mit anderen Funktionen verbunden und stellt dann insbesondere durch diese Kombination einen Mehrwert dar. Im Folgenden finden Sie die Darstellung möglicher Integrationsszenarien für das IT-Service-Management.

### **4.3.1 SAP Jam**

Mit SAP Jam bietet SAP eine Integrationsplattform an, über die Personen sich mittels Diskussionsforen, Blogs, Feeds oder Datentransfer miteinander austauschen können. Vorteil dieser Lösung ist die gute

Integration in eine SAP-Infrastruktur, sodass der Zugriff auf die Lösung aus vielen SAP-Produkten heraus möglich ist.

Im SAP Solution Manager ist die Integration für das IT-Service- Integration Management als Option verfügbar und ermöglicht auf diese Weise einen Austausch in Gruppen oder direkt aus einem Incident. So ist es z. B. möglich, auf der ITSM-Startseite Inhalte der SAP-Jam-Gruppe einzublenden, in denen der jeweilige Mitarbeiter Mitglied ist. Abbildung 4.35 zeigt dies beispielhaft.

|                                      | Startseite      |                                                                                                    |                  |                     |        | = Zurück             | $\Box$                   |
|--------------------------------------|-----------------|----------------------------------------------------------------------------------------------------|------------------|---------------------|--------|----------------------|--------------------------|
| Startseite                           |                 |                                                                                                    |                  |                     | 拳      | de<br>.ó             | ≞                        |
| Stammdaten                           |                 |                                                                                                    |                  |                     |        |                      |                          |
| Inbox                                |                 | SAP-Jam-Feeds                                                                                            |                  |                     |        |                      |                          |
| Anforderungsmana >                   |                 |                                                                                                    |                  |                     |        |                      |                          |
| Change-Request- $>$                  |                 |                                                                                                    |                  |                     |        |                      |                          |
| IT-Servicemanage $>$                 |                 |                                                                                                    |                  |                     |        |                      |                          |
| ⋋<br>Grundfunktionen                 |                 |                                                                                                    |                  |                     |        |                      |                          |
|                                      | Posten          |                                                                                                    |                  |                     |        |                      |                          |
| Anlegen<br>Meldung                   | ♦ Aktualisieren | Feed-Filter: Alle v                                                                                      |                  |                     |        | 四<br>$\ _{\alpha\ }$ | $\partial\!\!\!\!\omega$ |
| Serviceanforderung<br>Wissensartikel | Profilbild      | Zusammenfassung                                                                                          | Business-Objekte | Aktualisiert am     | Gruppe | Benutzer             |                          |
| Problem                              |                 | Mandy Starke hat seinen/ihren Mitgliederstatus aktualisiert                                              |                  |                     |        |                      |                          |
| Zuletzt verwendet                    |                 | Hatte jemand schon mal ein Problem mit dem Report BP_USER_GEN.<br>Es kommt zu einem Dump beim Ausführen. |                  | 14.10.2016 09:50:25 |        | Mandy Starke         |                          |
| Z CHECKL DET                         |                 | 14.10.2016 09:50:25 - Antwort - Gefällt mir - Lesezeichen                                                |                  |                     |        |                      |                          |

Abbildung 4.35 ITSM-Startseite mit SAP-Jam-Feeds

Mithilfe der SAP-Jam-Gruppen und den dadurch entstehenden Austausch ist es möglich, auch Mitarbeiter, die nicht direkt Teil der Support-Organisation sind, in Problemlösungen einzubeziehen. Mitarbeiter, die nur in SAP Jam, aber nicht im IT-Service-Management tätig sind, können so über die SAP-Jam-Oberfläche auf Fragen der Support-Kollegen reagieren und die Antworten auf diese Weise bis in den einzelnen Incident weitergeleitet werden.

Diese Zusammenarbeit kann nicht nur im Falle von Incidents gewinnbringend eingesetzt werden. Auch der Austausch zu Projekten oder Themen, wie z. B. SAP S/4HANA, kann so organisationsübergreifend gestaltet werden. Über die SAP-Jam-Oberfläche finden somit interessierte Personen zusammen, und die daraus resultierenden Erkenntnisse können im Falle der IT-Service-Management-Integration direkt in die Prozesse des ITSM einfließen. In Abbildung 4.36 ist zu sehen, wie innerhalb eines Problems ein Link zu einer SAP-Jam-Gruppe angelegt bzw. eine Gruppe erstellt wird und die

#### Organisationsübergreifender Austausch

Diskussion und Lösung des Problems somit auf eine andere Ebene gehoben wird.

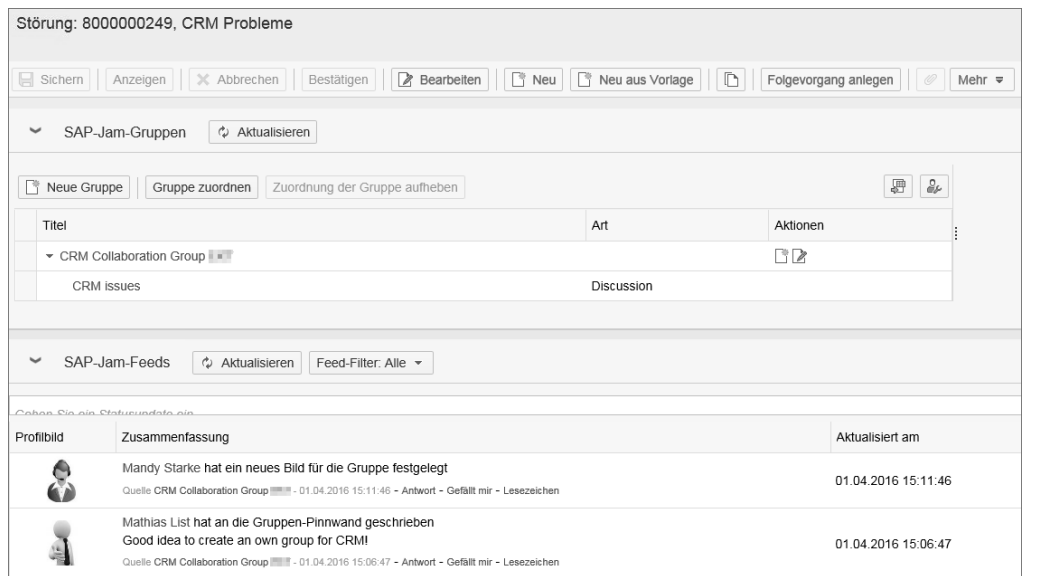

Abbildung 4.36 Verbindung von SAP-Jam-Gruppe und Problem

#### **4.3.2 Monitoring**

Eine zentrale Funktion im SAP Solution Manager ist das Monitoring. Der Begriff Monitoring ist dabei als Überschrift für eine Reihe von Monitoring-Optionen zu verstehen. So gibt es im SAP Solution Manager z. B. das technische Monitoring, das Interface Monitoring, das User Experience Monitoring oder das Business Process Monitoring. Je nach Anforderung hat der Kunde somit weitreichende Möglichkeiten, um ein Monitoring-Konzept zu implementieren.

Event in Incident umwandeln

In Kombination mit dem Incident-Management besteht im SAP Solution Manager die Möglichkeit, ein Event aus dem Monitoring in einen Incident umzuwandeln und ihn somit zur direkten Bearbeitung an den Service Desk und das dortige Incident-Management zu übergeben. Im Sinne der zentralen Verarbeitung aller Anfragen ist so sichergestellt, dass nicht nur Vorfälle von Endanwendern, sondern auch technisch generierte Alarme aufgenommen und bearbeitet werden. Je nach Ausprägung des Monitoring-Konzepts können somit Fehlersituationen proaktiv verhindert werden. Ist z. B. das Monitoring so eingestellt, dass bereits das Überschreiten kritischer Schwel-

lenwerte einen Alarm erzeugt, kann das Eintreten eines Fehlers (z. B. kein Speicherplatz vorhanden) verhindert werden.

#### **Monitoring im SAP Solution Manager**

 $[+]$ 

Für umfangreiche Informationen zu den Möglichkeiten des Monitorings im SAP Solution Manager können Sie das Buch »Monitoring und Betrieb mit dem SAP Solution Manager« (SAP PRESS, Bonn 2013) konsultieren. Dieses Buch basiert zwar noch auf Release 7.1, gibt Ihnen jedoch auch einen guten Überblick zum Thema. Darüber hinaus stehen natürlich auch Online-Quellen zur Verfügung. Zu empfehlen ist an dieser Stelle die Adresse *https://wiki.scn.sap.com/wiki/display/TechOps/Home*.

Grundsätzlich beraten Sie die BIT.Group-Spezialisten aus dem SAP-Solution-Manager-Basisbereich gern zu den Möglichkeiten und helfen Ihnen bei der Einrichtung von Lösungen. Kontaktieren Sie gern einen der Autoren, wenn Sie Fragen haben.

Die Verknüpfung von Monitoring und Incident-Management erfolgt im Setup des SAP Solution Managers. In der SAP-Solution-Manager-Konfiguration (SOLMAN\_SETUP) finden Sie z. B. im Bereich Application Operation - System Monitoring unter dem Schritt 2.3 eine entsprechende Option.

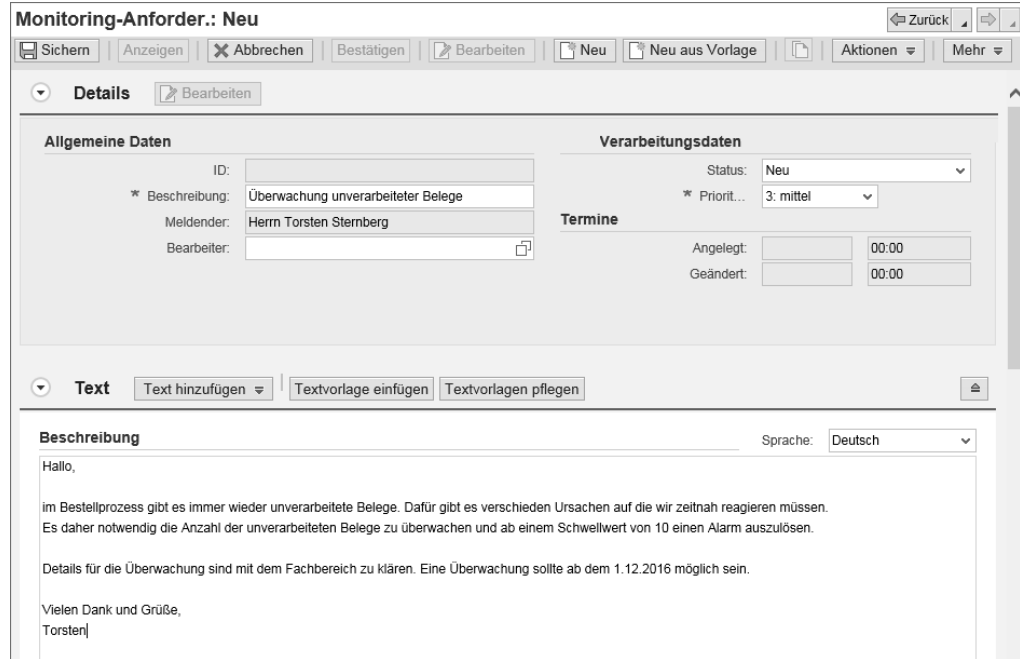

Abbildung 4.37 Monitoring-Anforderung

Integrationsszenarien **4.3**

Neben der Verbindung von Alert-Management im Monitoring und Incident-Management besteht auch eine weitere Form der Integration. In diesem Fall dient das IT-Service-Management als Grundlage für die Beantragung einer Überwachung. Abbildung 4.37 zeigt das entsprechende Formular im IT-Service-Management.

#### **4.3.3 Test-Management**

Das Test-Management bietet ebenfalls eine Integration in das IT-Service-Management. So hat ein Tester die Möglichkeit, im Fehlerfall aus seinem Testfall heraus eine Meldung anzulegen, die bereits Details zum Testfall enthält und es dem Tester nun noch ermöglicht, weitere Details zum gefundenen Fehler zu hinterlegen. Im Service Desk kann diese Meldung dann anhand von Filterkriterien gefiltert werden und so z. B. dem Testkoordinator zur Verfügung gestellt werden. Dieser hat nun die Möglichkeit, mittels der zur Verfügung stehenden Funktionen im Service Desk die Meldung an die betreffenden Organisationseinheiten zur Lösungsfindung weiterzuleiten. Auf diese Weise ist eine schnelle und zielgerichtete Bearbeitung der Fehlermeldung sichergestellt und trägt somit zu einer schnelleren und koordinierten Bearbeitung aller Testfehler bei.

#### **4.3.4 Job-Scheduling-Management**

Die verschiedenen Vorgänge im IT-Service-Management ermöglichen es auch, andere Funktionen mit Prozessen, z. B. mit einem Antragsformular, auszustatten. Dies ist in Verbindung mit dem Job-Scheduling-Management durch den Jobantrag möglich. Anwender haben so die Möglichkeit, einen Job unter Angabe der Jobdetails (Name, Zeitplan usw.) zu beantragen oder zu ändern. Dadurch werden die Hintergründe für die eingeplanten Jobs nachvollziehbar bzw. Änderungen an Jobplänen sowie deren Hintergründe ersichtlich.

Integration Eine Anleitung zur Integration von Job-Scheduling- und IT-Service-Management (sowie andere Integrationsoptionen) finden Sie im Einführungsleitfaden unter dem Pfad SAP SOLUTION MANAGER · CAPABIlities (Optional) - Betrieb von Geschäftsprozessen - Job Scheduling Management - Integration mit dem IT-Servicemanagement. Abbildung 4.38 zeigt den Bereich der Konfiguration noch einmal im Ausschnitt.

| SAP Solution Manager: Einführungsleitfaden              |                                                                             |  |  |  |  |  |
|---------------------------------------------------------|-----------------------------------------------------------------------------|--|--|--|--|--|
|                                                         | SAP Solution Manager                                                        |  |  |  |  |  |
| ౹⊧⋩<br>ReadMe: Erstkonfiguration und Deltakonfiguration |                                                                             |  |  |  |  |  |
|                                                         | Obligatorische Konfiguration                                                |  |  |  |  |  |
| Technische Einstellungen                                |                                                                             |  |  |  |  |  |
|                                                         | Capabilities (Optional)                                                     |  |  |  |  |  |
|                                                         | Einführung/Upgrade                                                          |  |  |  |  |  |
|                                                         | Test-Suite                                                                  |  |  |  |  |  |
|                                                         | SAP-Engagement und Servicelieferung                                         |  |  |  |  |  |
|                                                         | IT-Servicemanagement                                                        |  |  |  |  |  |
|                                                         | Anforderungsmanagement                                                      |  |  |  |  |  |
|                                                         | Change-Control-Management                                                   |  |  |  |  |  |
|                                                         | Technische Verwaltung                                                       |  |  |  |  |  |
| System- und Anwendungsüberwachung                       |                                                                             |  |  |  |  |  |
| System-Monitorina                                       |                                                                             |  |  |  |  |  |
|                                                         | Betrieb von Geschäftsprozessen                                              |  |  |  |  |  |
|                                                         | Geschäftsprozess-Monitoring                                                 |  |  |  |  |  |
|                                                         | Datenkonsistenzmanagement                                                   |  |  |  |  |  |
|                                                         | Job Scheduling Management                                                   |  |  |  |  |  |
|                                                         | Standardkonfiguration                                                       |  |  |  |  |  |
|                                                         | Erweiterte Konfiguration                                                    |  |  |  |  |  |
|                                                         | <b>BI-Reporting</b>                                                         |  |  |  |  |  |
|                                                         | Integration mit dem IT-Servicemanagement                                    |  |  |  |  |  |
|                                                         | R,<br>Information und Konfigurationsvoraussetzungen<br>٠                    |  |  |  |  |  |
|                                                         | Verwendung vorhanden. Jobeinplanungs-Transaktionstyp. in d. Migrationsphase |  |  |  |  |  |
|                                                         | Verwendung von IT-Servicemanagement-Transaktionstypen                       |  |  |  |  |  |
|                                                         | Integration mit Change-Reguest-Management                                   |  |  |  |  |  |
|                                                         | Integration mit externem Scheduler                                          |  |  |  |  |  |
|                                                         |                                                                             |  |  |  |  |  |

Abbildung 4.38 Integration von Job-Scheduling-Management und IT-Service-Management

#### **4.3.5 Financial Integration**

Ein Beispiel für die weiterführende Integration von IT-Service-Management-Prozessen in nachfolgende Prozesse stellt die Financial Integration dar. Mithilfe dieser Integration ist es möglich, Prozesse aus dem IT-Service-Management mit Prozessen oder Informationen in SAP ERP zu verknüpfen. Ziel dieser Integration ist die Verrechnung von Zeitaufwänden oder Produkten, die im IT-Service-Management genutzt wurden. Auf diese Weise können im ITSM entstandene Aufwände sichtbar, bewertbar und abrechenbar gemacht werden.

Integrationsoptionen Für die Integration in das SAP-ERP-System gibt es verschiedene Optionen. So können Sie bereits heute im SAP Solution Manager auf der Basis der CRM-Funktionen Vorgänge mit Service-Verträgen verknüpfen und diese mit detaillierten Positionen versehen. Auf diese Weise können Sie Kunden des ITSM mit verschiedenen Dienstleistungen bedienen. Kommt nun noch eine CRM Middleware zum Einsatz, besteht die Möglichkeit, die Informationen in das SAP-ERP-System zu übermitteln und dort in den Bereichen SD sowie FI/CO weiterzuverarbeiten – so können Sie beispielsweise eine Rechnungsstellung

für ITSM-Kunden ermöglichen. Diese Integration basiert auf Standardfunktionen und bedarf somit neben dem Konfigurationsaufwand keiner speziellen Entwicklungen.

Eine andere Integration und zugleich ein praktisches Beispiel für eine kundenindividuelle Consulting-Lösung stellt die Verknüpfung mit PSP-Elementen im SAP-ERP-System dar. Das Einsatzszenario beginnt in dem Falle im Bereich der Zeiterfassung im IT-Service-Management (siehe Abschnitt 7.7, »Zeiterfassung«). Dort wird ein Aktivitätentyp (z. B. Beratung) gewählt und die aufgewendete Zeit dort eingetragen. Im Anschluss erscheint die Anzeige möglicher PSP-Elemente aus einem verknüpften SAP-ERP-System, von denen ein Element auszuwählen ist. Nach erfolgter Auswahl werden die Daten aus der Zeiterfassung direkt in das SAP-ERP-System übermittelt und dort in der Arbeitszeiterfassung (CATS) gespeichert.

Diese beiden Beispiele sollen zeigen, wie Daten (Kunden, Meldungsanzahl, Arbeitsstunden) aus dem IT-Service-Management in betriebswirtschaftlichen Prozessen weiterverwendet werden können.

# **4.4 Incident- und Problem-Management als Ende-zu-Ende-Prozess**

In diesem Abschnitt schauen wir uns die Verknüpfungen im IT-Service-Management mit dem SAP Solution Manger 7.2 anhand eines durchgehenden Beispielprozesses an. Unser Ausgangspunkt ist eine vom Endbenutzer im SAP GUI über HILFE · SUPPORT MELDUNG ERFASsen erstellte Störungsmeldung. Diese Option besteht im SAP GUI in jeder Transaktion. Der Benutzer gibt im anschließend erscheinenden Pop-up-Fenster eine Beschreibung, eine Priorität und einen erklärenden Text ein und erstellt die Meldung durch das Bestätigen des Popup-Fensters. Bei erfolgreicher Anlage wird automatisch die Meldungsnummer zurückgegeben, die sich der Endbenutzer für weitere Nachfragen notieren kann oder die er im IT-Service-Management im Bereich MEINE MELDUNGEN des Startbildschirms aufrufen kann.

Ablauf Der initiale Schritt besteht nun darin, dass entweder ein Dispatcher diese Meldung einem Bearbeiter zuweist oder der Bearbeiter diese Meldung direkt aus dem ihm zugeordneten Arbeitsvorrat bzw. dem Support-Team-Arbeitsvorrat auswählt und übernimmt. Bei der Erstellung aus der SAP-Oberfläche wird der Meldung automatisch

die jeweilige Komponente und ein Abbild der aktuellen Systemdaten hinzugefügt. Der Bearbeiter pflegt die für eine qualifizierte Meldung noch fehlenden Daten – wie z. B. die Multi-Level-Kategorie – und passt gegebenenfalls die Priorität der Meldung entsprechend den IT-Wartungsrichtlinien an. Nach dem ersten Speichern im Status In Bearbeitung wird des Weiteren die erste Reaktionszeit gestoppt, und es kann eine eingeplante E-Mail-Aktion gestartet werden, die den Ersteller darüber informiert, dass seine Meldung nun vom IT Service Desk geprüft wird.

In der ersten Support-Stufe durchsucht der Bearbeiter die vorhandenen Wissensartikel (siehe Abschnitt 7.5, »Wissensartikel«) in der Lösungsdatenbank nach passenden Einträgen (siehe Abschnitt 4.1.1, »Klassisches Szenario«). Diese können der Meldung hinzugefügt werden und finden sich dann im entsprechenden Bereich. Die Einträge dienen sowohl dem Meldungsersteller als auch der nachgelagerten Support-Stufe bei der Behebung des Problems. Ist die Meldung durch den angefügten Wissensartikel oder die manuell eingetragene Lösung nicht abzuwickeln (wird sie also vom Meldungsersteller oder vom berichtenden Endbenutzer als Lösung zurückgewiesen), wird sie an die zweite Support-Stufe, also an das Problem-Management weitergeleitet. Bei der Support-Stufe kann es sich, je nach Größe, um eine weitere interne Abteilung oder auch um einen externen Dienstleister mit Zugriff auf den SAP Solution Manger handeln. Bei der Erstellung von Folgeformularen können ausgewählte Daten automatisch übernommen werden. Dies kann in Transaktion SPRO hinterlegt werden (siehe Abschnitt 2.1, »Installation und Grundkonfiguration«).

Der Bearbeiter im Problem-Management prüft nun auf bereits angelegte Probleme mit der gleichen Kategorie und kann die Meldung entweder einem gefundenen Problemeintrag hinzufügen oder einen neuen Problemeintrag erstellen. Über eine direkte Verbindung zum SAP Service Marketplace kann er Hinweise zum aktuellen Problem suchen und den Vorgang um weitere Informationen bereichern. Eine weitere Funktion ist die direkte Erstellung einer Meldung im SAP-Global-Support-System, auf die wir in unserem Prozess allerdings nicht eingehen (Informationen hierzu finden Sie in Abschnitt 7.8, »Schnittstellen im ITSM-Szenario«). Das Problem-Management führt ebenfalls eine eingehende Prüfung des Vorgangs durch – eine Ursachenanalyse (siehe Abbildung 4.39). Dies kann direkt aus dem

Verfügbare Funktionen entsprechenden Eintrag im neuen SAP Solution Manager Launchpad ausgewählt werden.

| Ursachenanalyse                |               |                               |                         |                                 |               |                   |  |  |  |
|--------------------------------|---------------|-------------------------------|-------------------------|---------------------------------|---------------|-------------------|--|--|--|
| Ursachenanalyse<br>Work Center | Trace-Analyse | Konfigurationsvalidi<br>erung | Ausnahmenverwalt<br>ung | Thread-Dump-Anal<br>vse         | CA Introscope | CA Introscope     |  |  |  |
|                                | $\mathcal{J}$ | Ø                             | $\equiv$<br>/!\         | F:<br>$\widetilde{\phantom{m}}$ | ℺℗<br>WebView | ℺℗<br>Workstation |  |  |  |

Abbildung 4.39 Ursachenanalyse im SAP Solution Manager Launchpad

Beispiel In unserem Beispiel wollen wir davon ausgehen, dass über die Suche im SAP Service Marketplace ein entsprechender SAP-Hinweis gefunden wurde, der nun im System eingefügt werden muss, um die ursprüngliche Störungsmeldung zu beheben. Im Problem-Management fügen wir den gefundenen SAP-Hinweis dem Eintrag hinzu, der dann im Bereich SAP Hinweise hinterlegt wird und erstellen als weiteres Folgedokument einen Änderungsantrag. Dieser Antrag wird nun im Änderungs-Management, siehe das Buch »Change Request Management mit dem SAP Solution Manager« (SAP PRESS, Bonn 2017), in unsere Systemlandschaft implementiert. Nach erfolgreicher Implementierung und dem Ausrollen in unsere Systemlandschaft wird von dem nun fertiggestellten Änderungsauftrag der Eintrag im Problem-Management freigegeben. Der Bearbeiter im IT-Service-Management übernimmt nun wieder die Bearbeitung, da durch die Freigabe des Problems automatisch auch die anhängigen Störungseinträge freigegeben wurden. Als Lösungsvorschlag trägt er den eingespielten SAP-Hinweis ein; den genauen Ablauf kann er über die referenzierten Dokumente ablesen. Mit der fertigen Lösung wird nun der Meldende benachrichtigt um die Änderung abzunehmen. (Ein Test der technischen Implementierung und der Benutzerabnahme wird auch im Änderungsantrag durchgeführt.) Bei einer positiven Rückmeldung wird die Störungsmeldung dann vom Endbenutzer oder Meldungsersteller geschlossen. Aus der Lösung kann im Problemeintrag noch als Folgedokument ein Wissensartikel erstellt werden. Dieser wird ebenfalls bei den Beziehungen im Bereich Zugehörige Vorgänge und zusätzlich im Bereich Zugehörige Wissensartikel angezeigt.

> Sobald der Wissensartikel freigegeben ist (siehe Abschnitt 7.5, »Wissensartikel«) kann er für neue Störungsmeldungen mit derselben

Multi-Level-Kategorie gesucht und in der Wissensdatenbank gefunden werden. Somit steht er bei weiteren Meldungen als Lösung zur Verfügung und kann schneller zur erfolgreichen Abarbeitung im IT-Service-Management verwendet werden. Zur Verdeutlichung haben wir den gesamten Prozess in Abbildung 4.40 zusammengefasst.

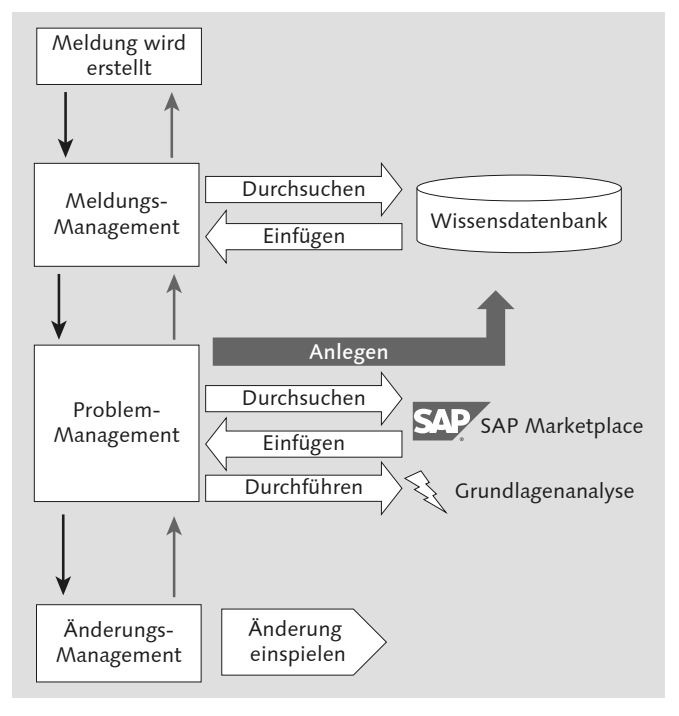

Abbildung 4.40 Überblick über den Ende-zu-Ende-Prozess im IT-Service-Management

Wie Sie Abbildung 4.40 entnehmen können, wird die Meldung als Grundlage für alle folgenden Vorgangsarten verwendet und im Zuge der Bearbeitung durch verschiedene Support-Stufen fortlaufend mit Informationen angereichert. Alle Dokumente (Störungsmeldung, Problemmeldung, Änderungsantrag und Wissensartikel) findet sowohl der Bearbeiter als auch der Meldende im SAP Solution Manager im Bereich DETAILS (siehe Abbildung 4.41), im Standard auf der rechten Seite im Bereich Beziehungen.

Mit den entsprechenden Berechtigungen kann der Meldungsersteller oder der Bearbeiter der originalen Störungsmeldung dort das jeweilige Dokument auswählen und einsehen, um sich weiterführende Informationen zum aktuellen Bearbeitungsstatus zu beschaffen.

#### **4** Anwendungsszenarien im IT-Service-Management

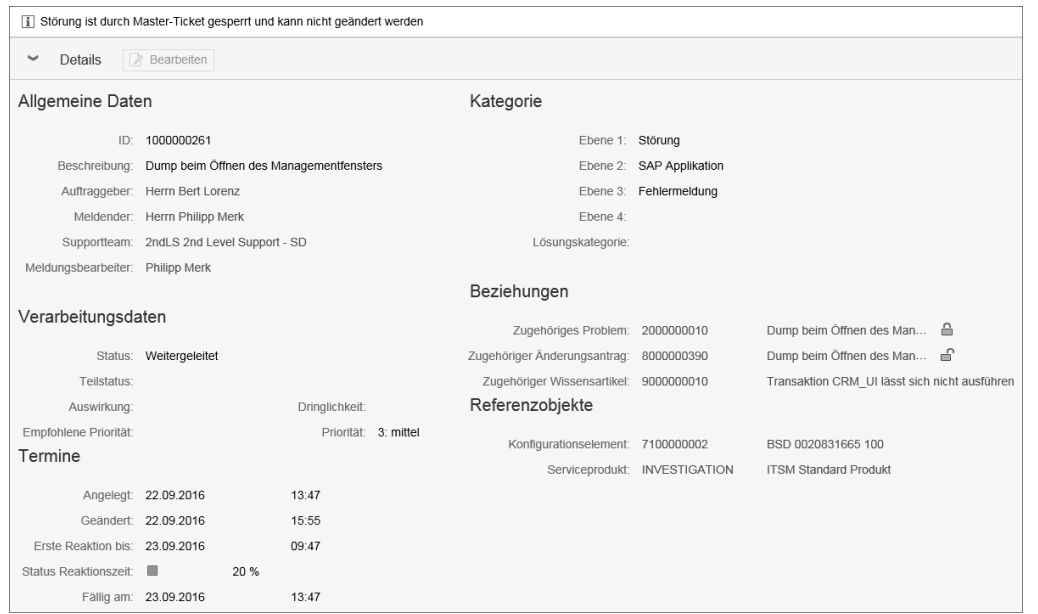

Abbildung 4.41 Bereich »Details« mit referenzierten Vorgangsarten

# **4.5 Request for Change (Änderungsantrag)**

Change-Request-Management Das Change-Request-Management ist ein eigener funktionaler Bereich im SAP Solution Manager. Nicht nur in Bezug auf die ITIL-Prozesse besteht ein enger Bezug zum IT-Service-Management, sondern auch die genutzten Funktionen im SAP Solution Manager, wie z. B. das CRM Web UI zur Abbildung der Prozesse, werden in gleicher Weise für das ITSM und das Change-Request-Management benutzt. Zu sehen ist dies bei der Anmeldung am CRM Web UI mit einer Anwenderrolle, wie z. B. SOLMANPRO (siehe Abschnitt 2.3, »Berechtigungen«). Mit dieser Anwenderrolle sind sowohl Zugriffe auf das ITSM als auch auf das Change-Request-Management möglich. Zu sehen ist dies in Abbildung 4.42.

> Die Bearbeitung der Prozesse erfolgt also im selben technischen Umfeld und bietet somit gute Voraussetzungen dafür, die Prozesse auch ohne Medienbruch zu kombinieren. Ein Beispiel für die gemäß ITIL sehr typische Verknüpfung von Incident-, Problem- und Change-Management wurde im vorangegangenen Abschnitt 4.4 beschrieben.